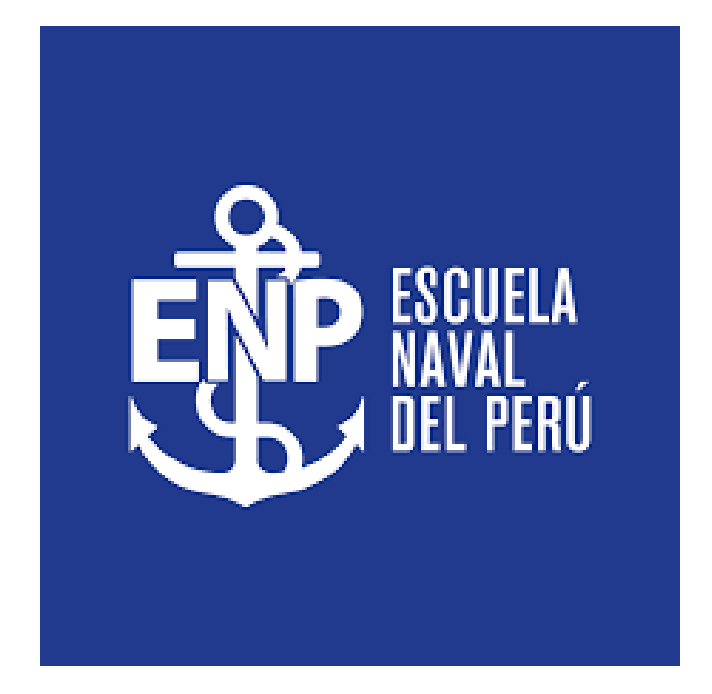

#### **SISTEMA INTEGRADO DE GESTIÓN ACADÉMICA**

**Oficina de Coordinación Académica <sup>2022</sup> ESNA**

## **REQUERIMIENTO PARA EL USO INTRANET**

 $\odot$ 

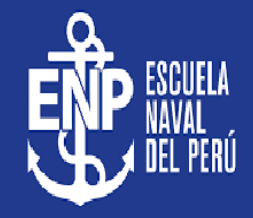

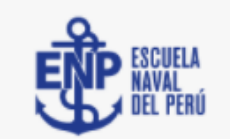

#### **INTRANET ALUMNOS**

Código Estudiante

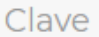

¿Olvidaste tu clave?

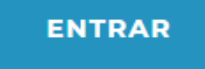

**GUIA DE INTRANET ESTUDIANTE 2022** 

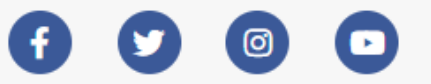

**1.Requerimientos mínimos**  Procesador Intel/AMD a 1.5 GHz GB de memoria RAM GB libre en el disco duro Resolución de pantalla de 1.024 × 768 Conexión a Internet **2.Requerimientos Recomendado**  Procesador Intel/AMD a 2.6 GHz 4 GB de memoria RAM 4 GB libres en el disco duro Resolución de pantalla de 1.280 × 1.024 o superior Conexión a Internet **3. Compatibilidad de navegadores** Compatible con los navegadores Chrome, Firefox, Explorer, Safari, etc. (versiones más recientes)

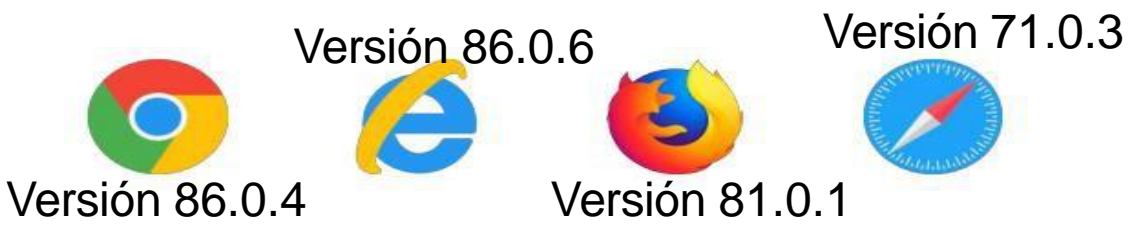

### **INGRESANDO AL SISTEMA WEB - ALUMNO**

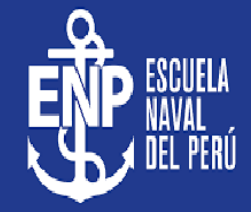

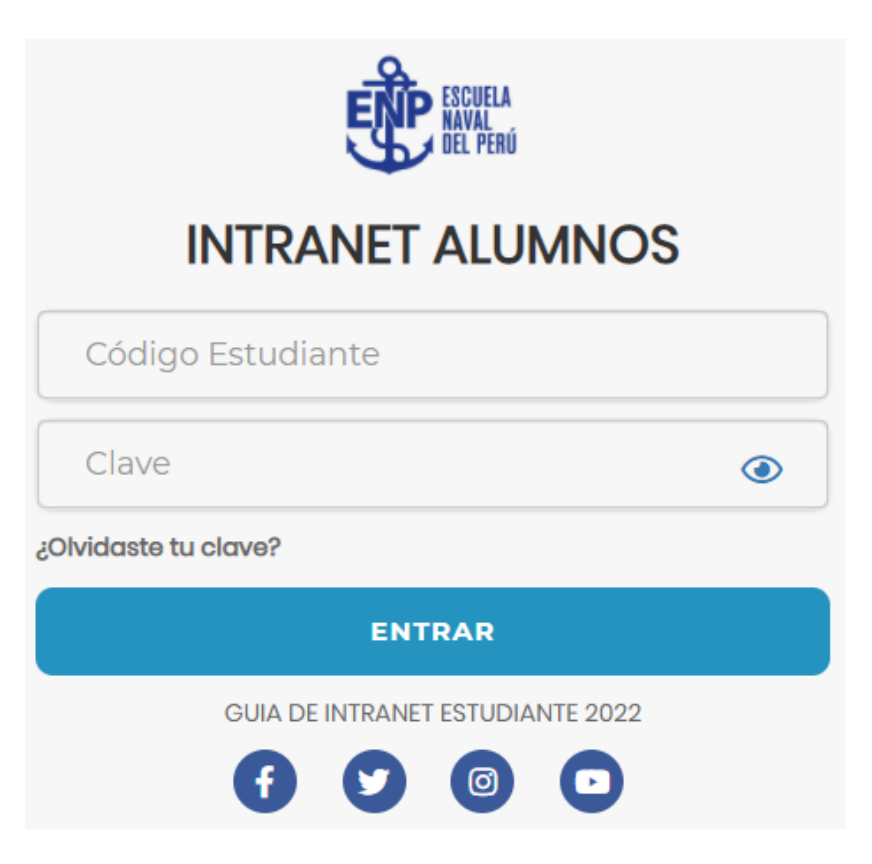

#### **<https://intranet.escuelanaval.edu.pe/alumno/entrar>**

**<https://intranet.escuelanaval.edu.pe/alumno/entrar>**

- ➢ **El Sistema de Intranet Académico, es un servicio para todos los alumnos de la Escuela Naval del Perú, el cual te permitirá acceder y gestionar tu información académica.**
- ➢ **El acceso al sistema es desde cualquier navegador y desde cualquier dispositivo móvil.**
- ➢ **Tu usuario y clave es tu código del alumno al ser la primera vez que ingresas.**

#### **Videos Intranet Alumno:**

- ➢ **https://youtu.be/0ZfsmmrzvFg**
- ➢ **https://youtu.be/jyZzWiXn22A**
- ➢ **https://youtu.be/DbZ9DixMeOg**
- ➢ **https://youtu.be/0VeODbhvbUs**

## **INGRESANDO AL SISTEMA WEB – ALUMNO**

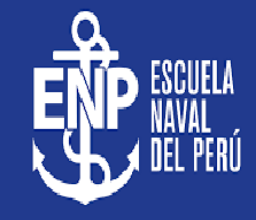

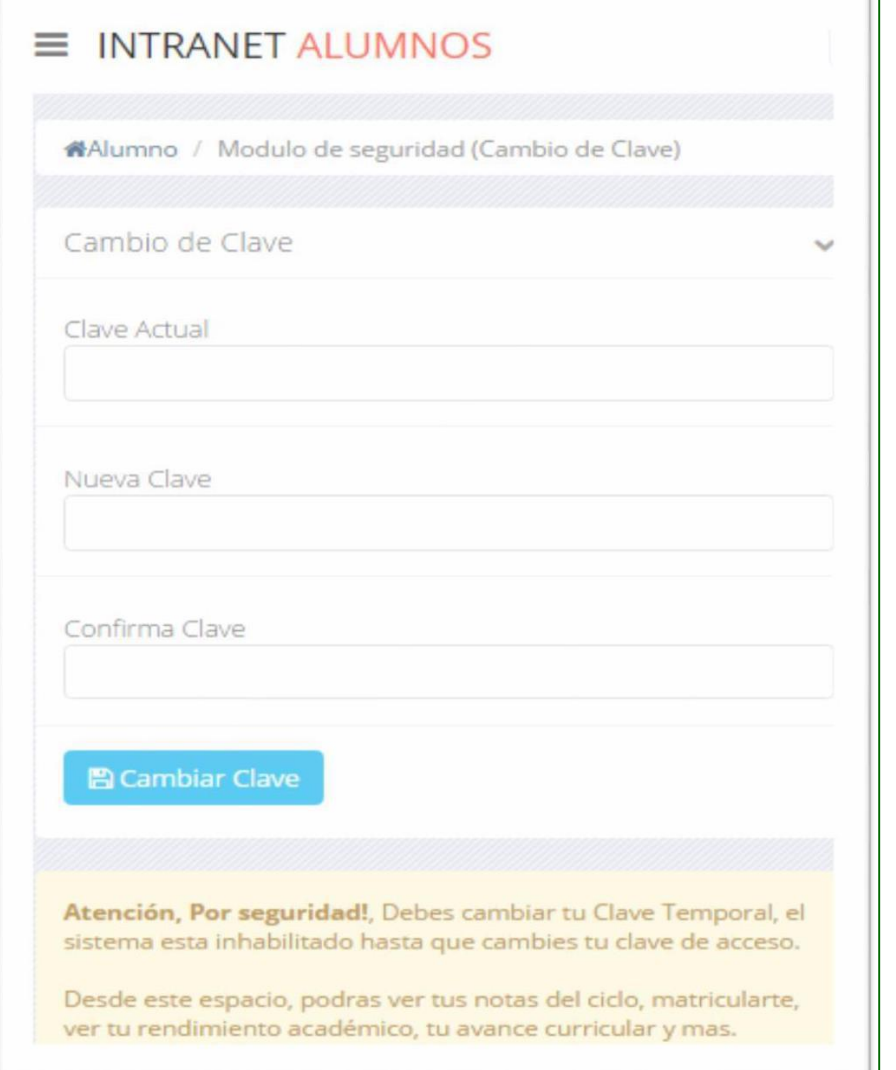

#### ❑**CAMBIA TU CLAVE DE ACCESO TEMPORAL**

✓ **En tu primer acceso a la Alumnos debes Intranet tu clave de cambiar acceso.**

**<https://intranet.escuelanaval.edu.pe/alumno/entrar>**

✓ **Recuerda que también puedes acceder desde tu Smartphone.**

#### **DATOS PERSONALES**

2

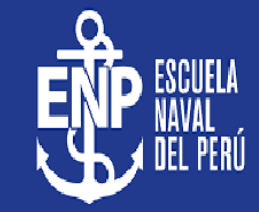

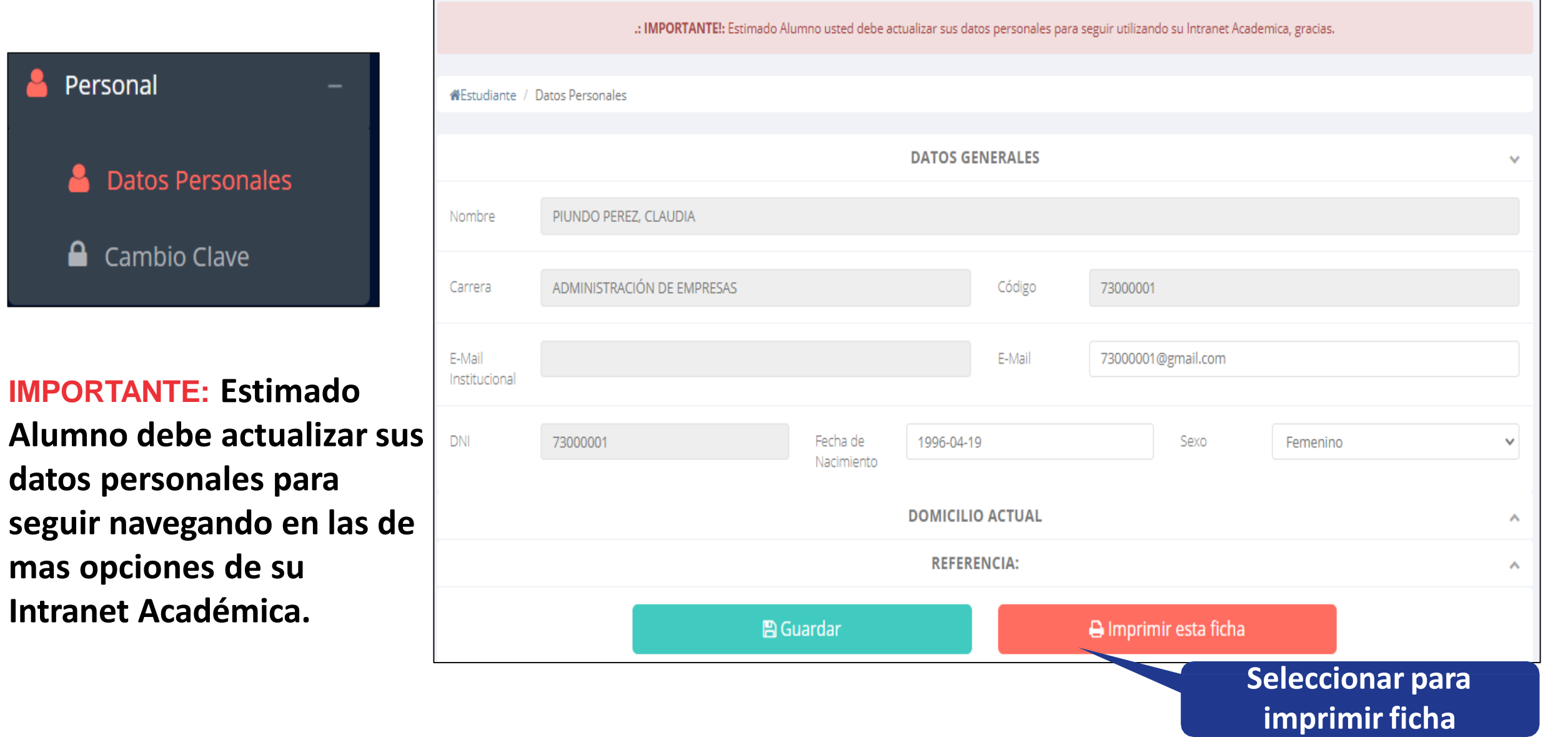

#### **DATOS PERSONALES**

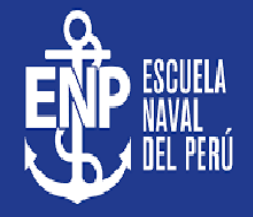

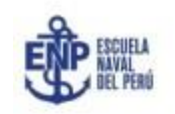

**ESCUELA NAVAL DEL PERU** 

Resolución

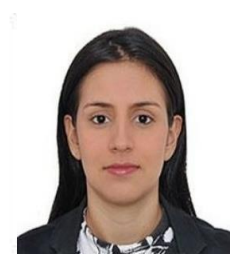

1998

**FICHA DE ALUMNO** 

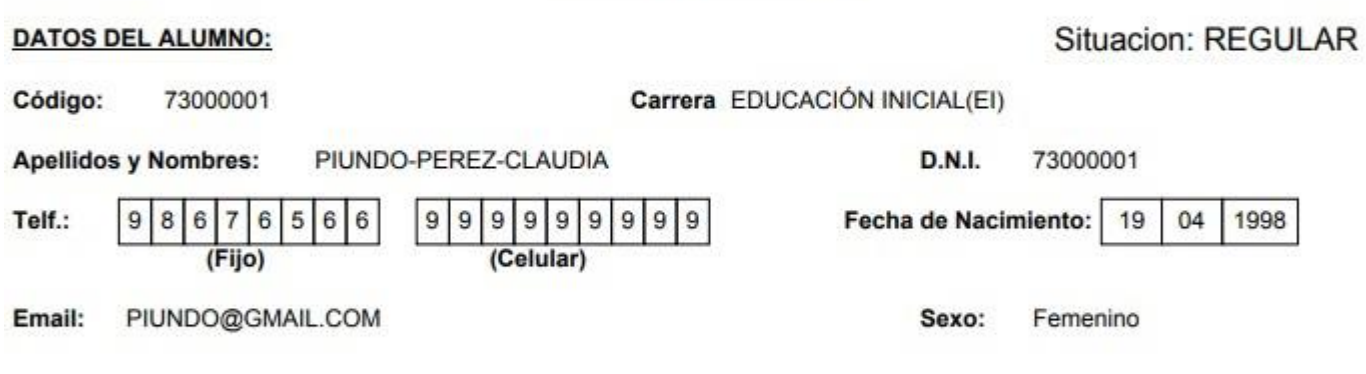

✓ **Se puede imprimir la ficha de datos personales desde el botón:**

**<https://intranet.escuelanaval.edu.pe/alumno/entrar>**

 $\bigoplus$  Imprimir esta ficha

#### Dirección actual del alumno:

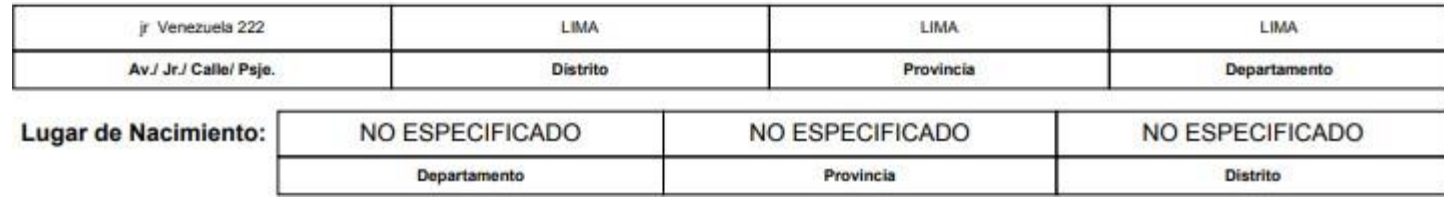

## **OPCIÓN CAMBIO DE CLAVE**

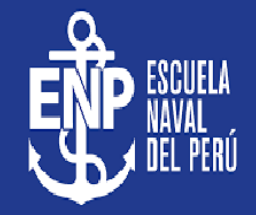

#### Personal

**Datos Personales** д

**A** Cambio Clave

- ✓ **Desde esta opción puedes cambiar su clave de acceso.**
- ✓ **Recuerda que también puedes recuperar su clave desde la pantalla de iniciar sesión o solicitar al área de coordinación académica el reseteo.**

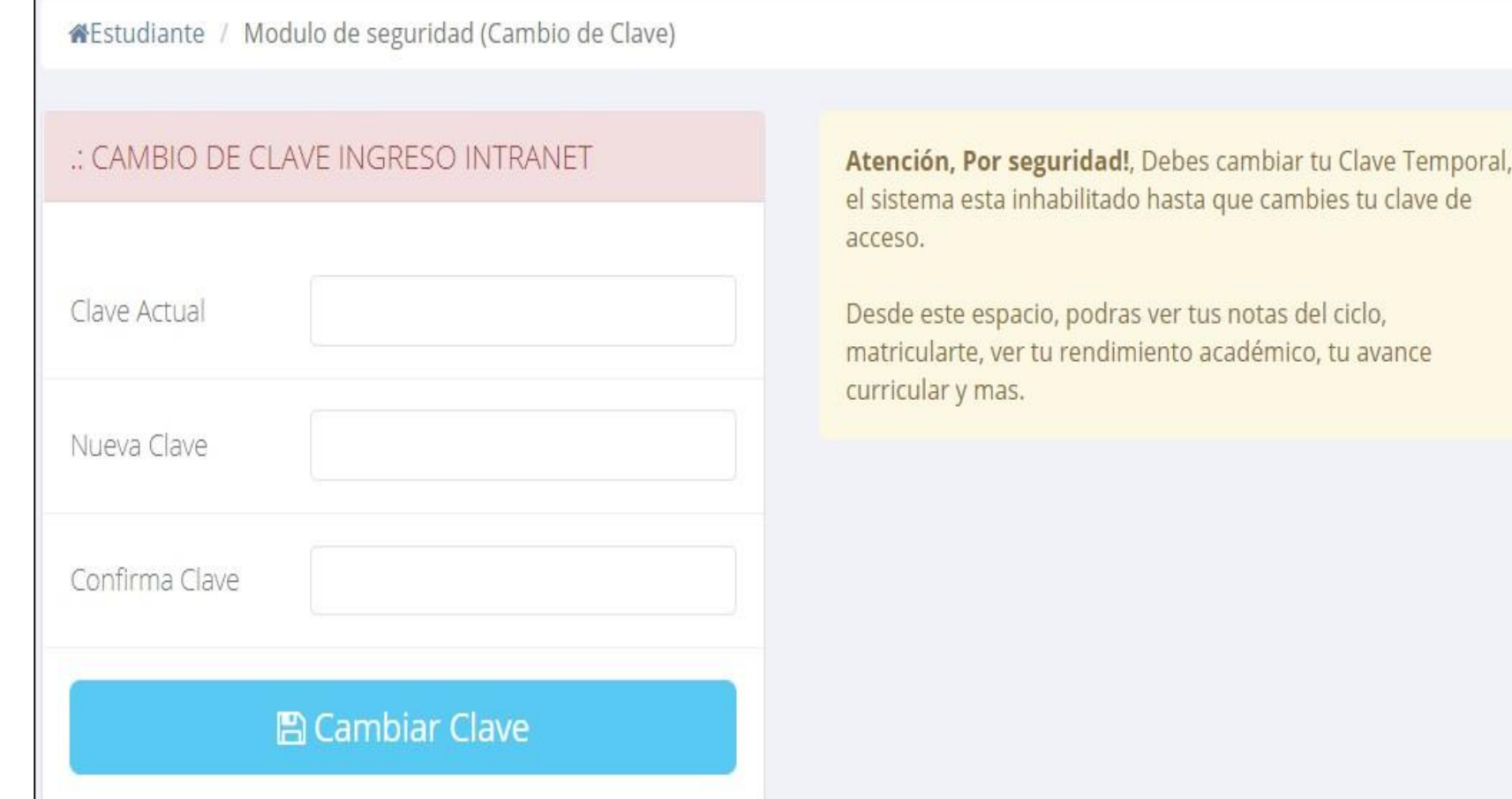

#### **INICIO INTRANET ALUMNO Y ACCESO AULA VIRTUAL MOODLE**

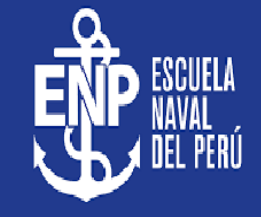

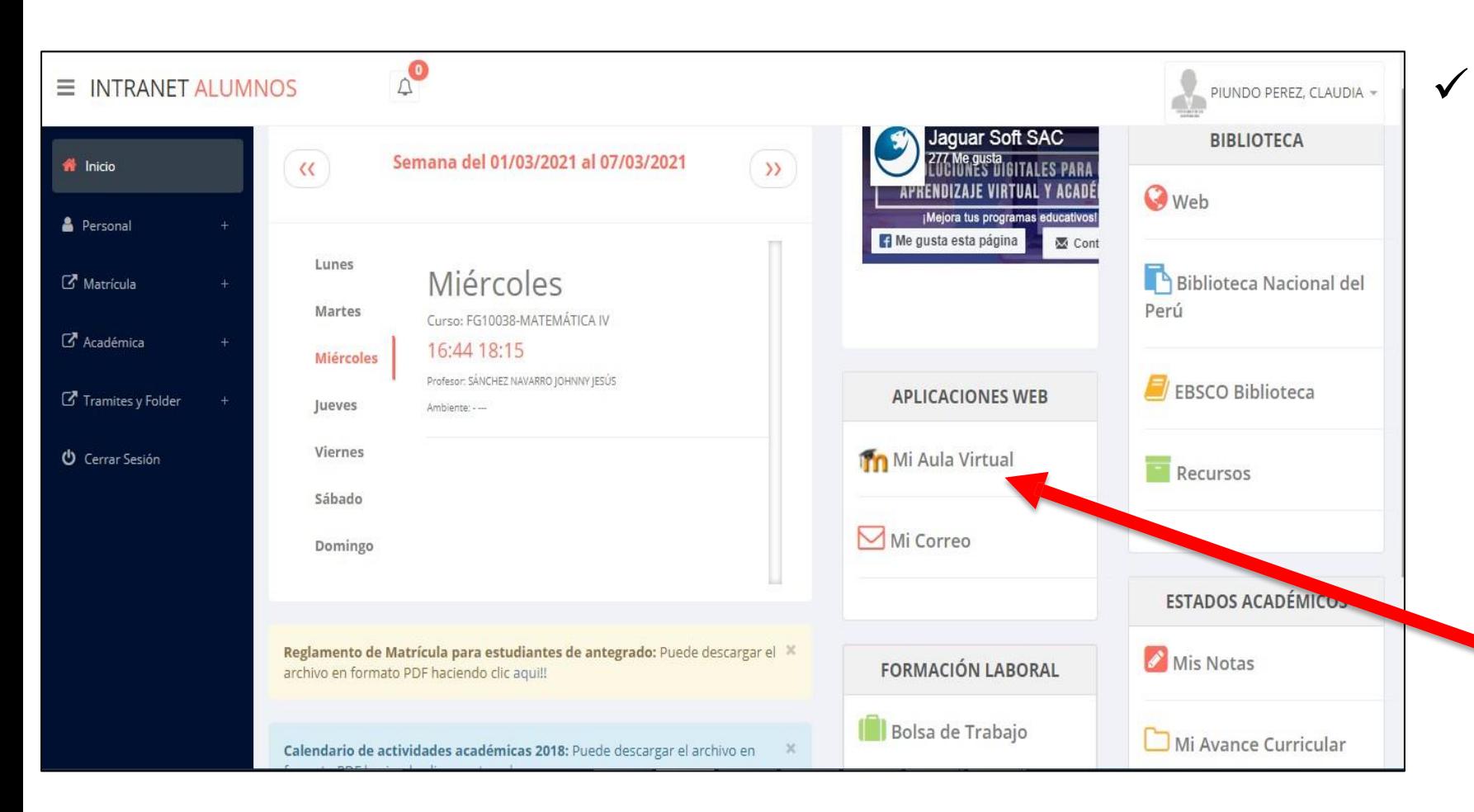

✓ **Después de cambiar tu clave se mostrará la página de inicio, en la cual puedes observar académica, información reglamento, calendarios y más.**

✓ **Para acceder al aula virtual –MOODLE hacer click en MI AULA VIRTUAL e iniciaría sesión automáticamente.**

### **OPCIONES DE LA INTRANET**

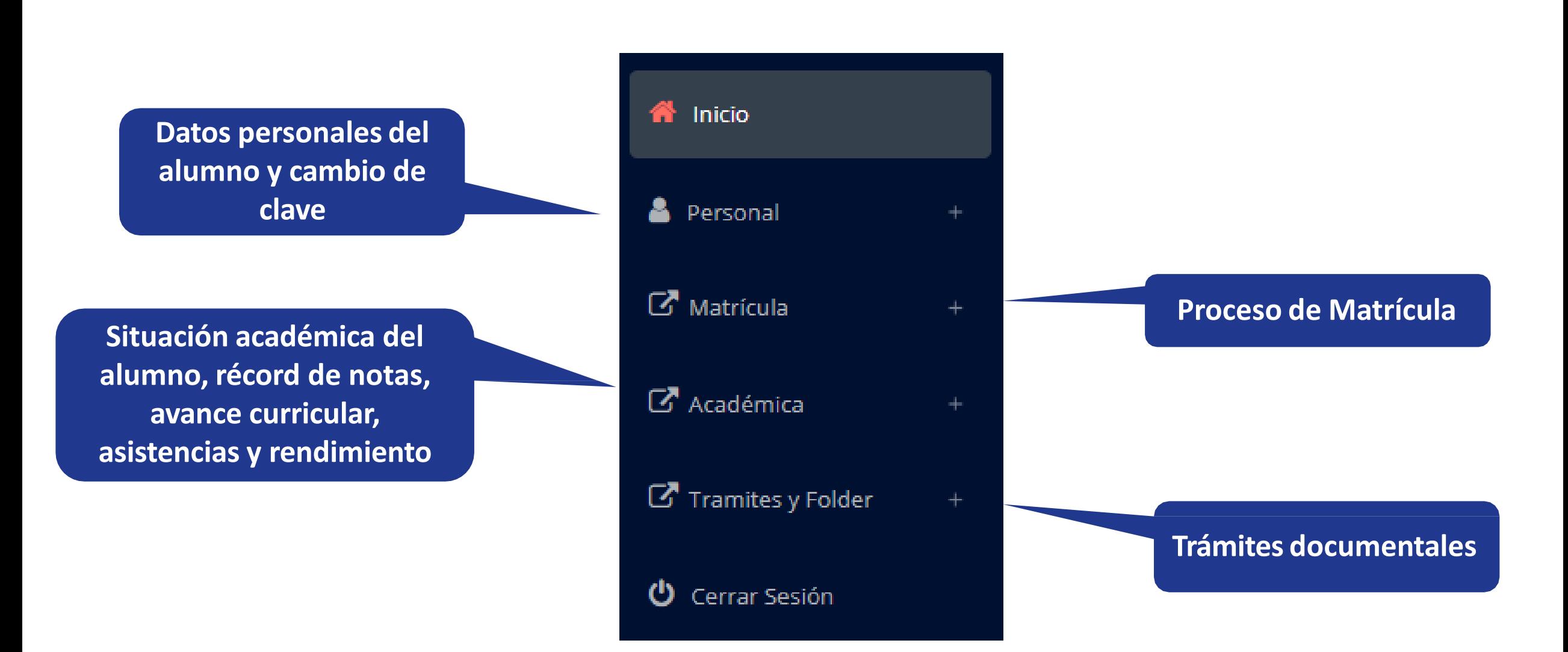

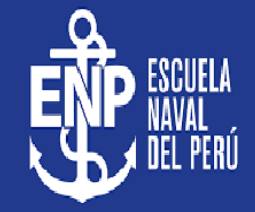

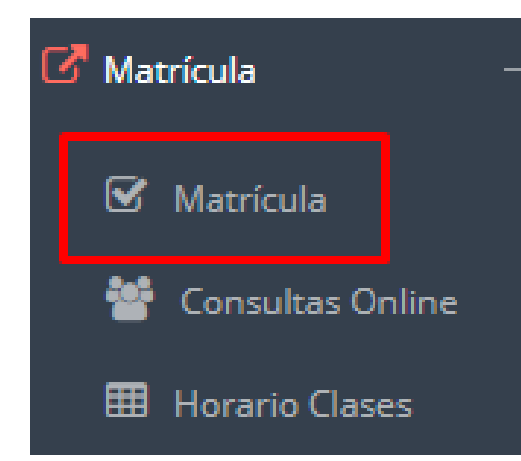

**El alumno puede matricularse desde su intranet, previamente la administración académica debe generar la ficha de matricula y asignar los turnos.**

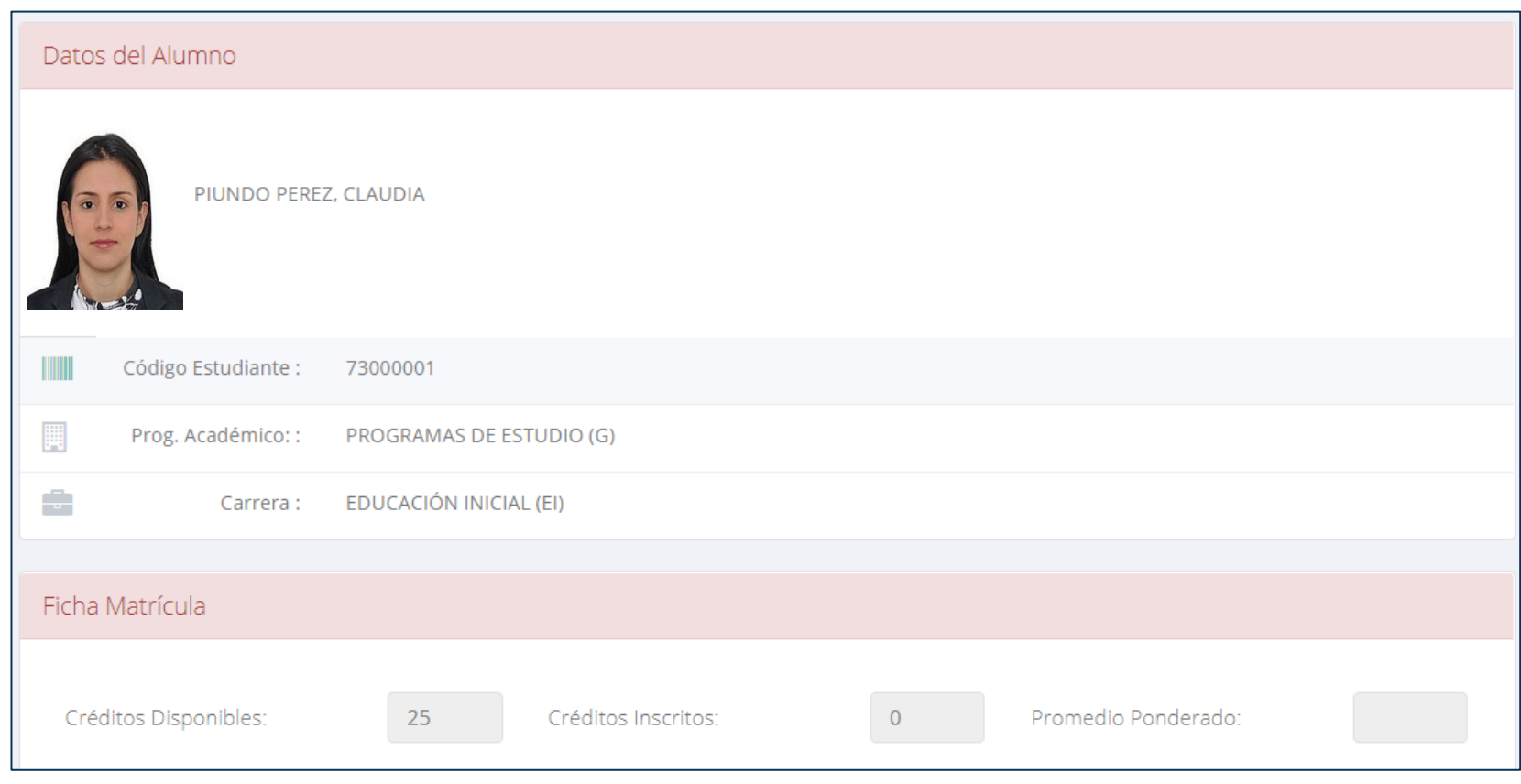

**<https://intranet.escuelanaval.edu.pe/alumno/entrar>**

**El alumno puede visualizar los créditos disponibles a matricularse y el promedio ponderado del periodo anterior.**

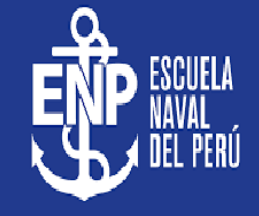

✓ **A continuación se mostrará los cursos disponibles a matricularse, donde los códigos de cursos rojos significa los desaprobados del ciclo anterior y donde obligatoriamente debe matricularse.**

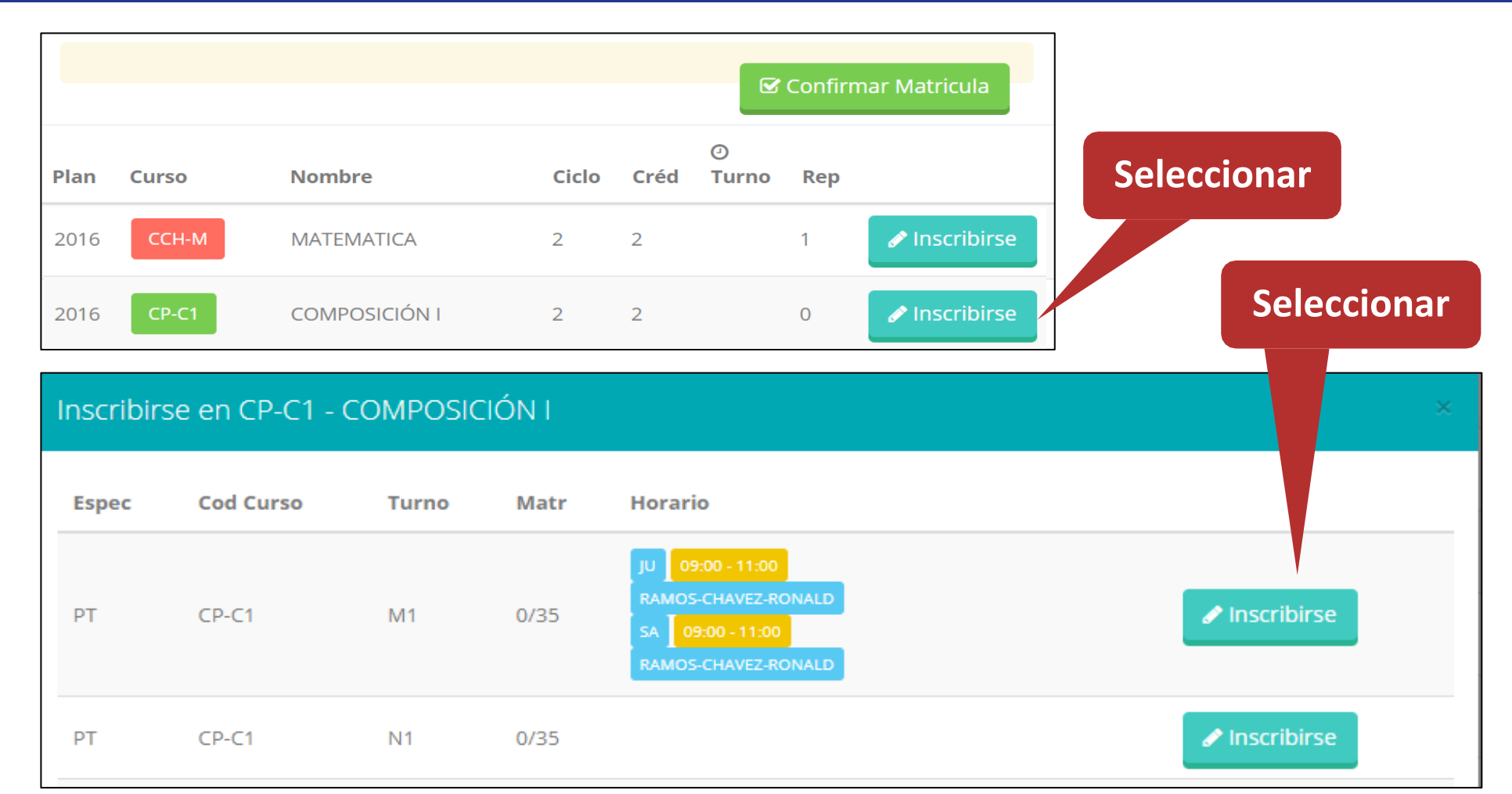

**<https://intranet.escuelanaval.edu.pe/alumno/entrar>**

✓ **El alumno deberá seleccionar un curso y hacer clic en el botón "Inscribirse" y seleccionar un horario / docente a matricularse. Al finalizar las inscripciones se debe confirmar: ■ Confirmar Matricula** 

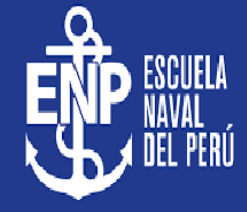

✓ **Al seleccionar "Confirmar matrícula" , se abrirá una ventana para confirmar.**

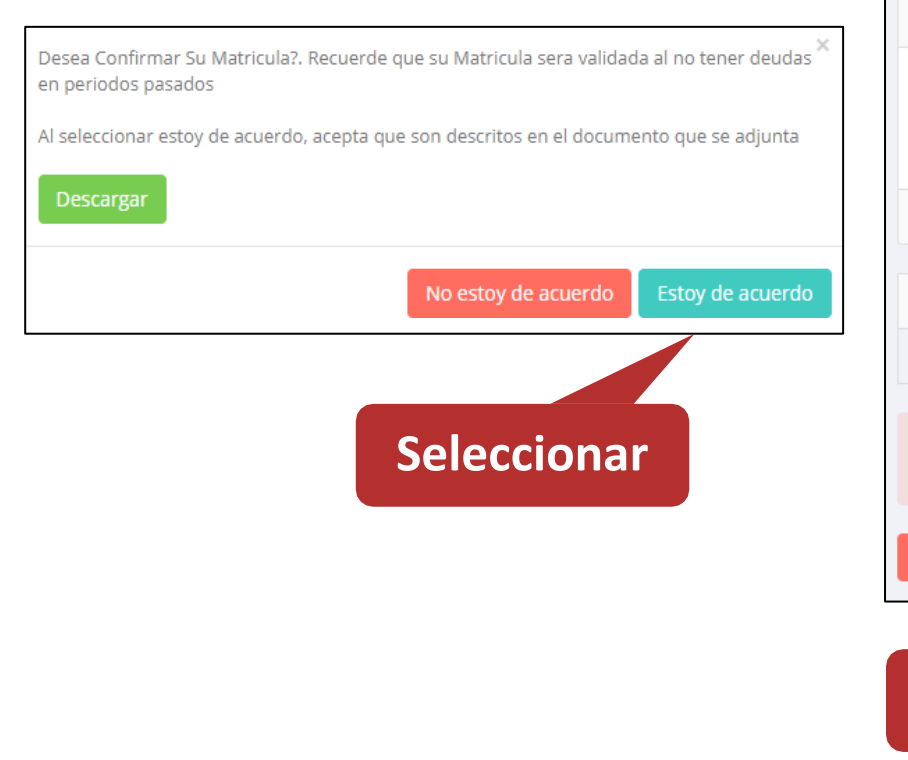

**Seleccionar**

✓ **Se mostrará el resumen de la matrícula y puede seleccionar "Ficha Matrícula" para visualizar la ficha en PDF**

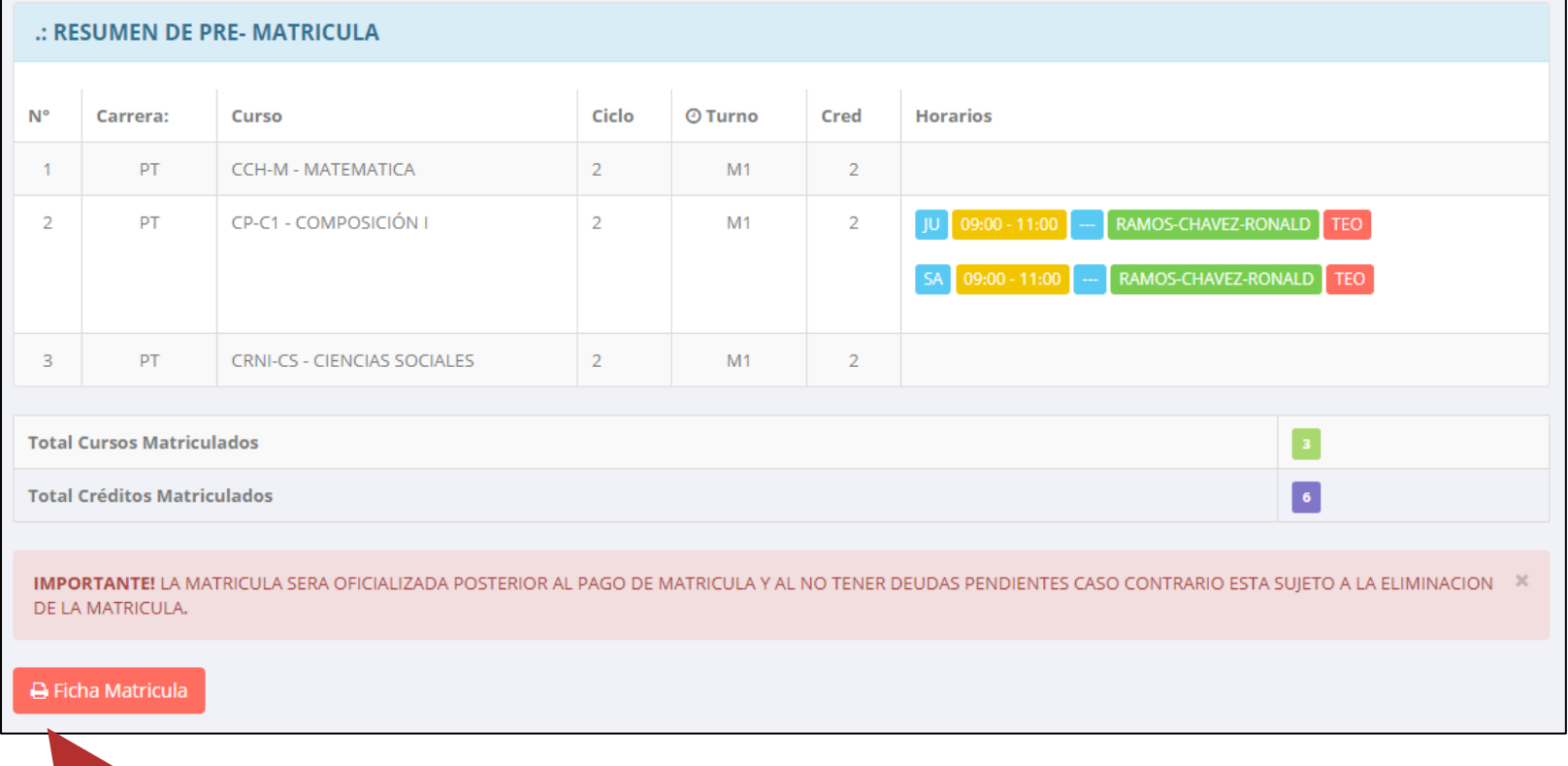

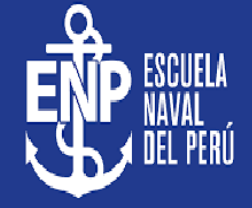

Fecha Impresión: 04/05/2020 13:55:37

**<https://intranet.escuelanaval.edu.pe/alumno/entrar>**

**BOLETA DE MATRÍCULA** 

Periodo Lectivo 2020-l

PROG. ACADéMICO: (P) ARTISTA PROFESIONAL

**ESCUELA NAVAL DEL PERU** Resolución

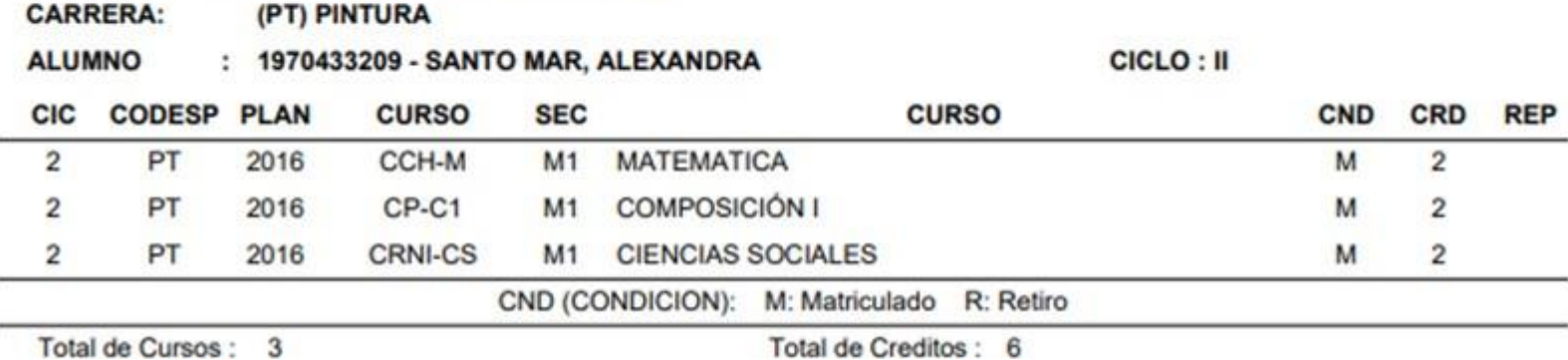

## **ASESORAMIENTO DE MATRÍCULA - ALUMNO**

**chat en línea.**

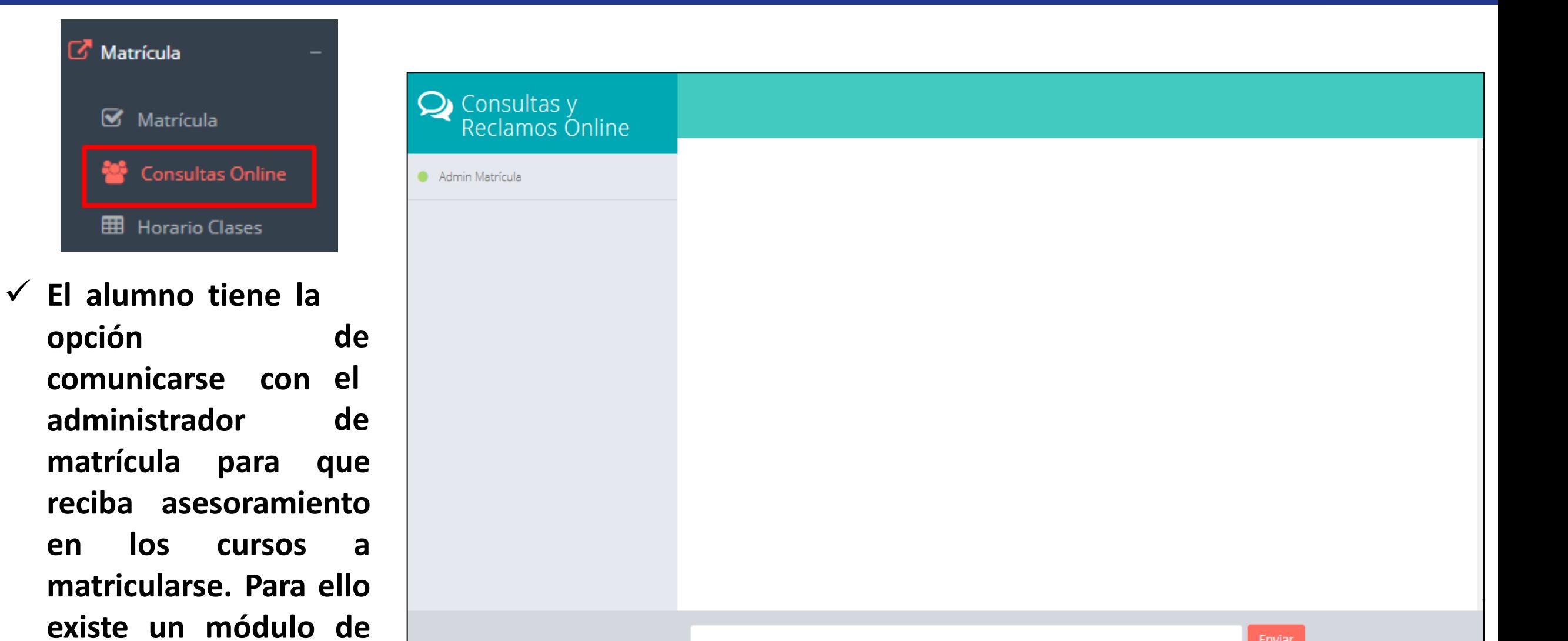

## **HORARIO DE CLASES - ALUMNO HORARIO DE CLASES - ALUMNO**

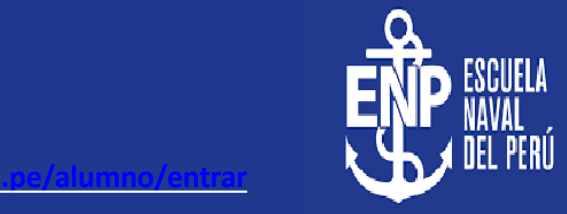

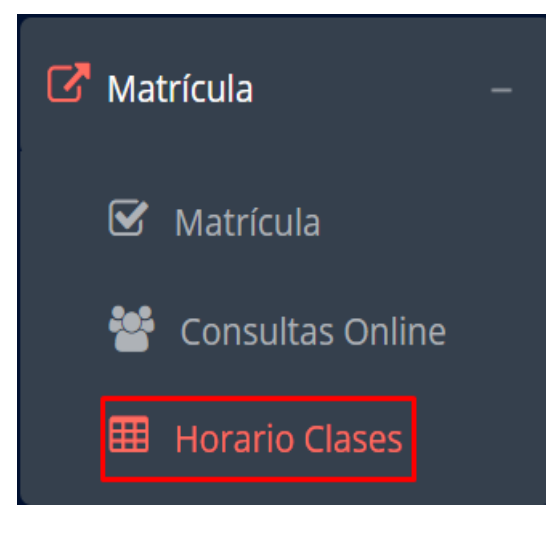

✓ **El alumno puede visualizar su horario**

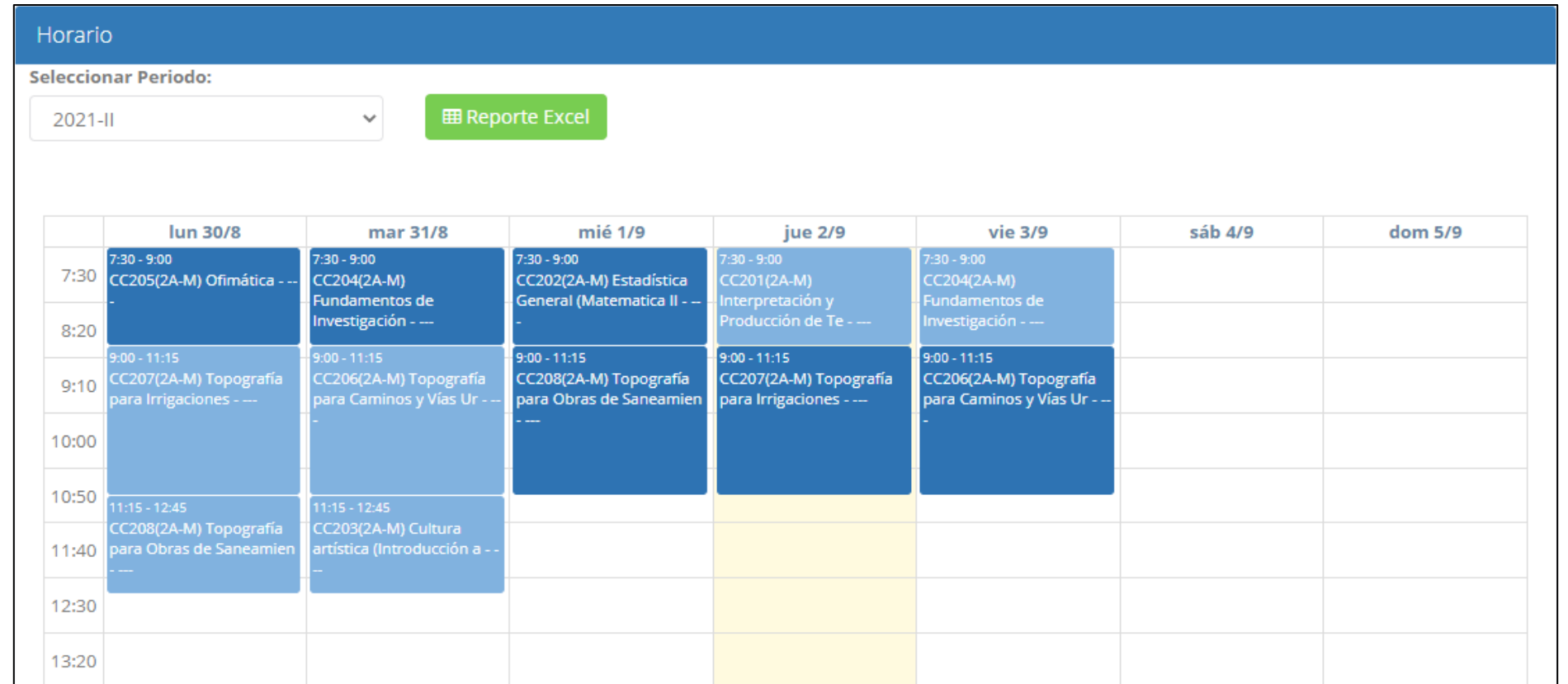

## **OPCIÓN ACADÉMICA – RÉCORD ACADÉMICO**

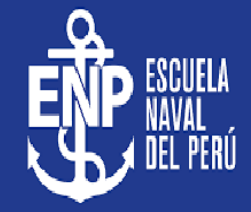

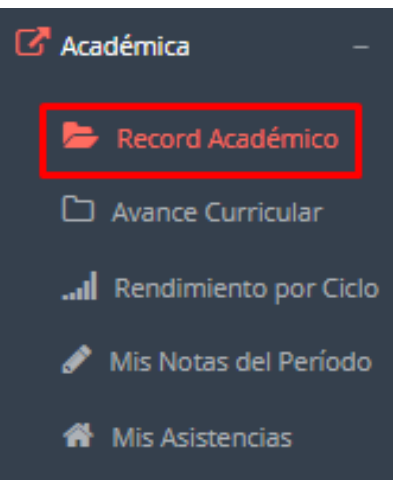

- ✓ **Esta opción te mostrará tu avance académico por periodo o ciclo.**
- ✓ **El promedio obtenido, el creditaje, y si existe alguna convalidación.**

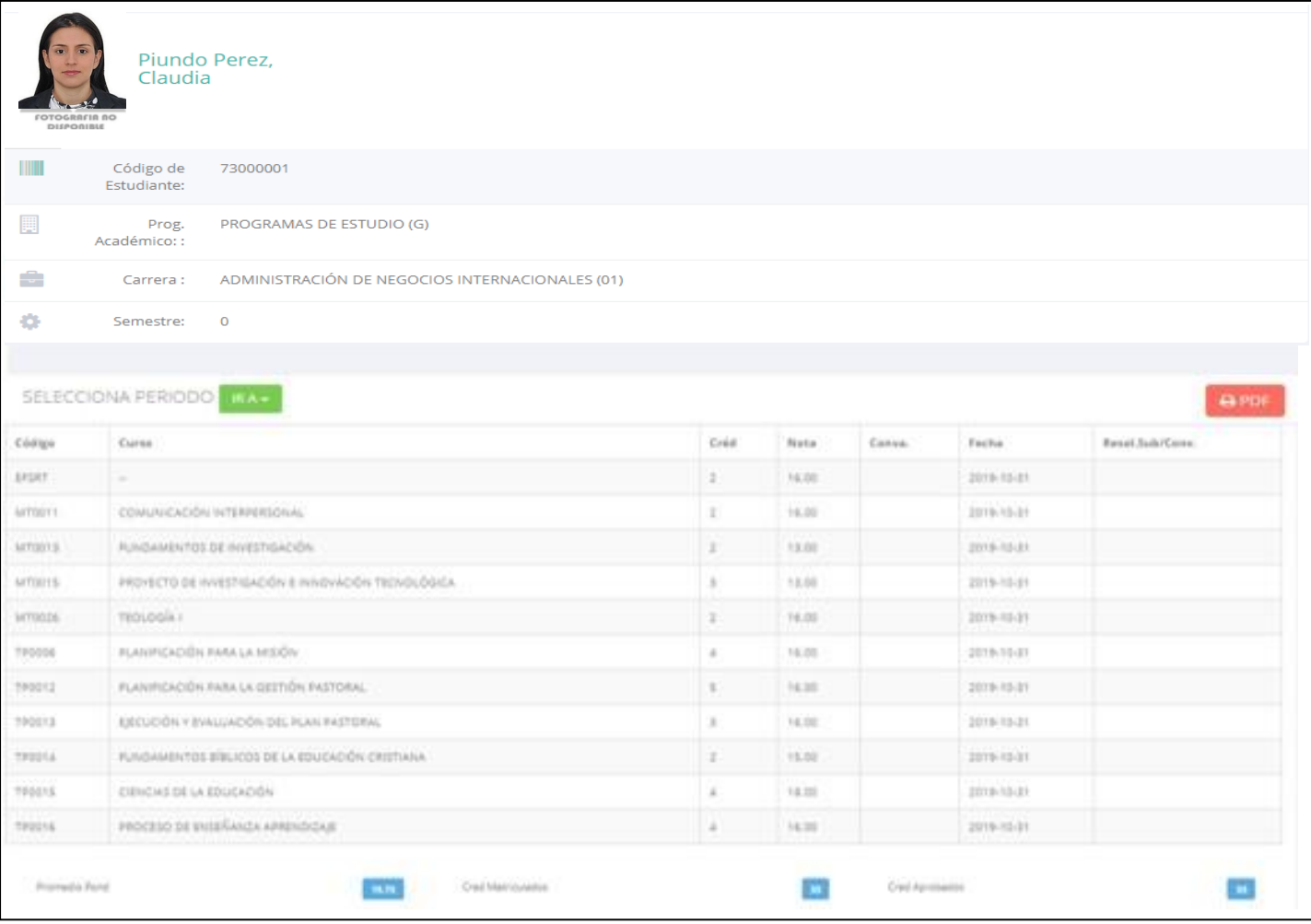

## **OPCIÓN ACADÉMICA – AVANCE CURRICULAR**

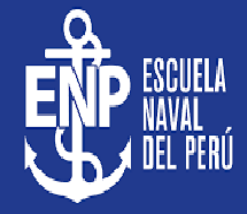

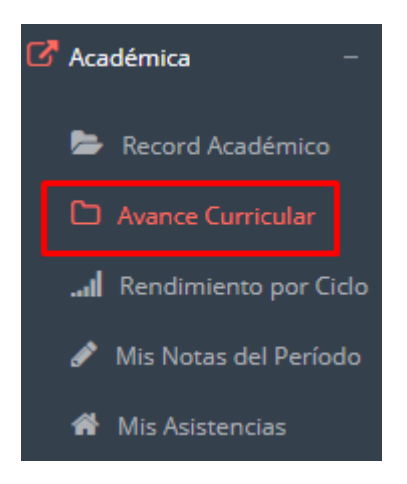

- ✓ **Esta opción te mostrará el avance de acuerdo a tu plan de estudio.**
- ✓ **Pre-Requisitos, notas, número de veces llevado y más.**

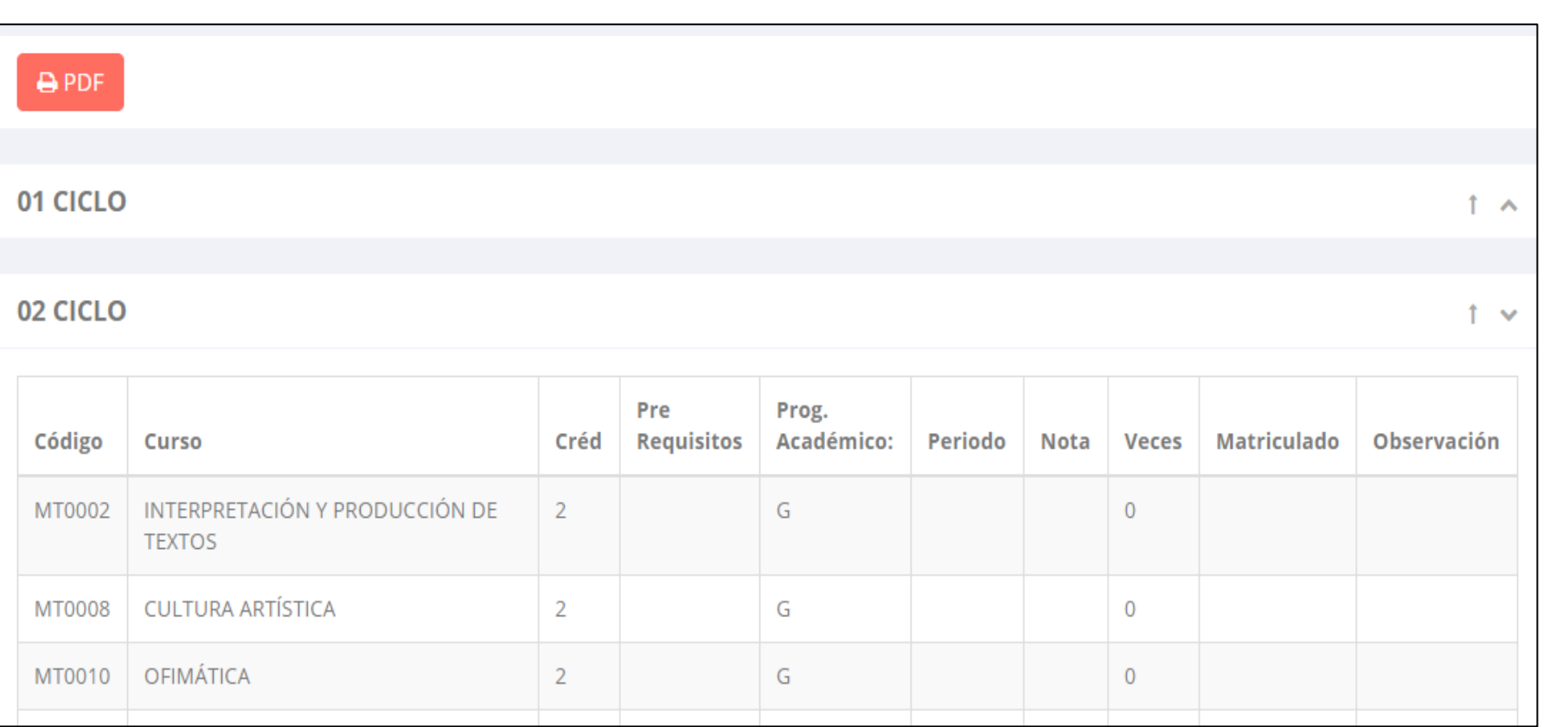

#### **RENDIMIENTO POR CICLO – ALUMNO**

—

I.

☎

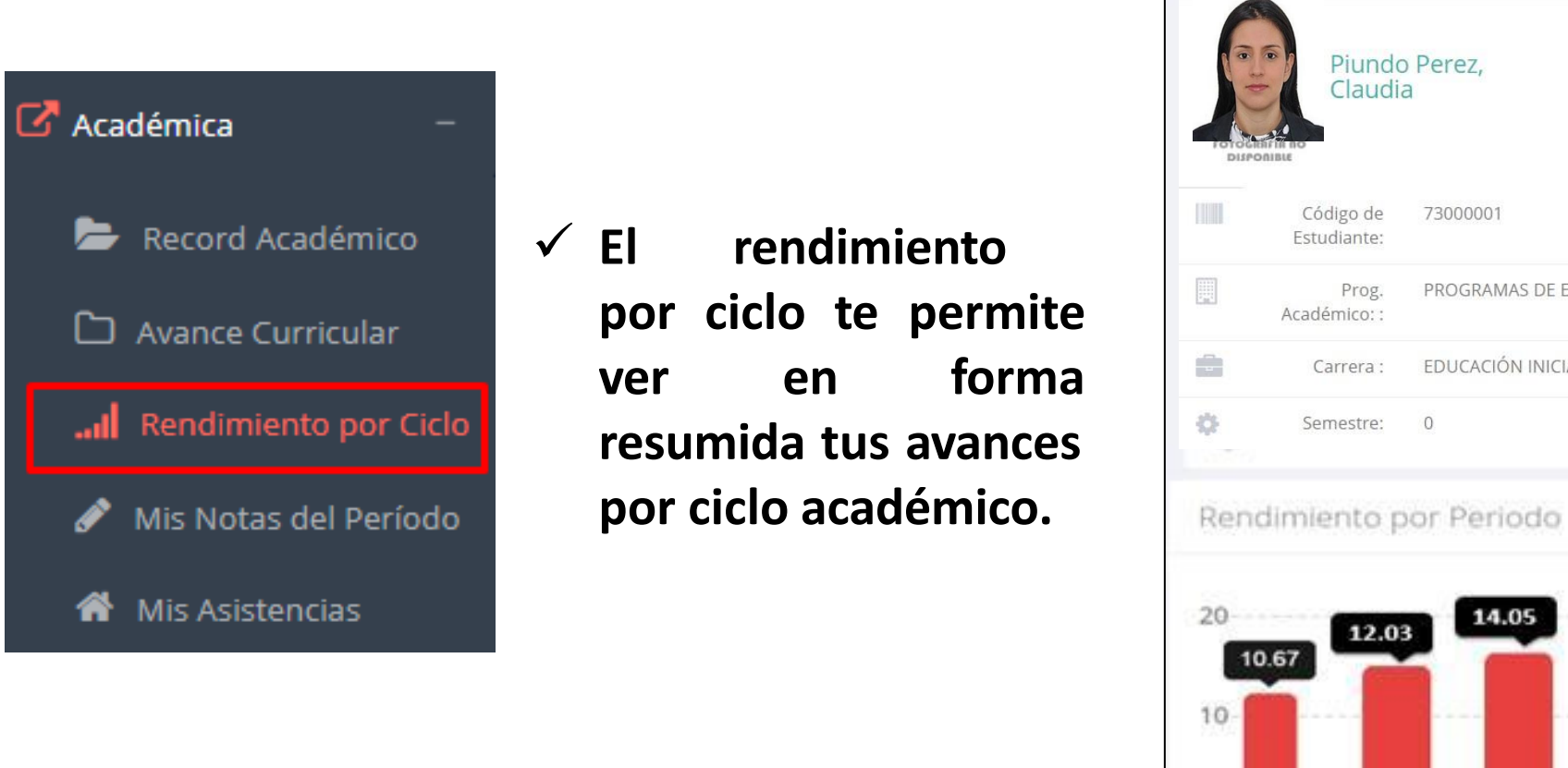

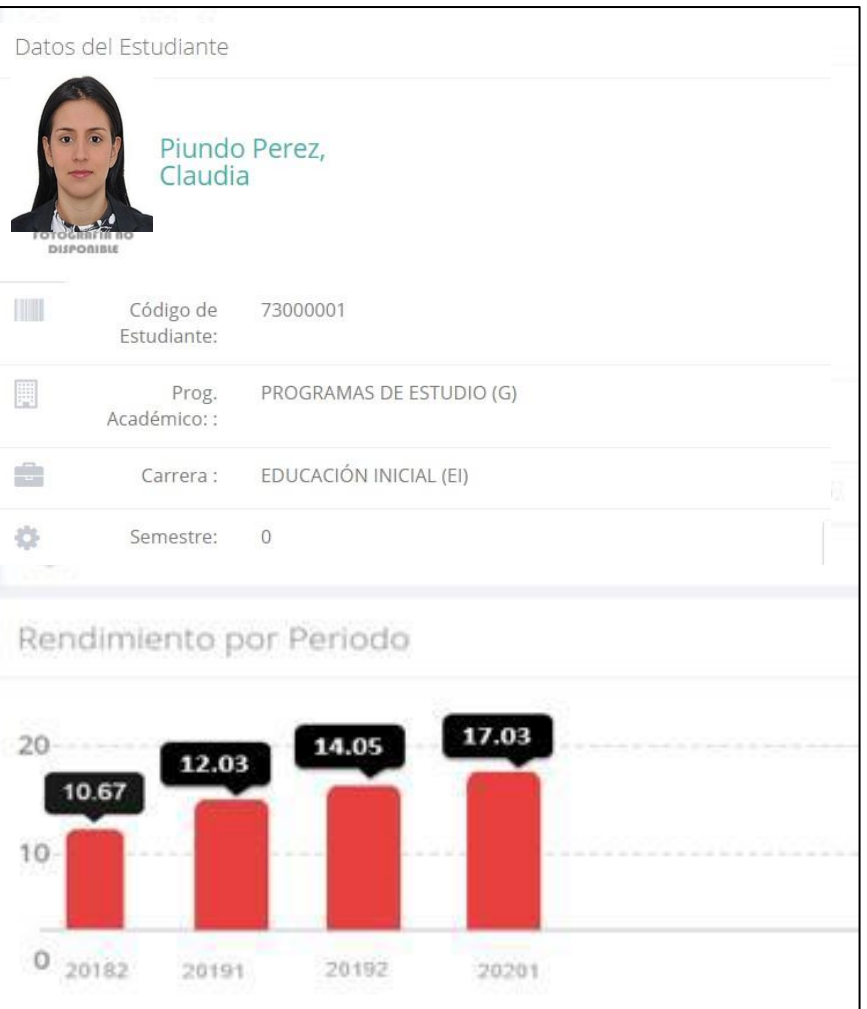

### **NOTAS DEL PERIODO – VER SILABO**

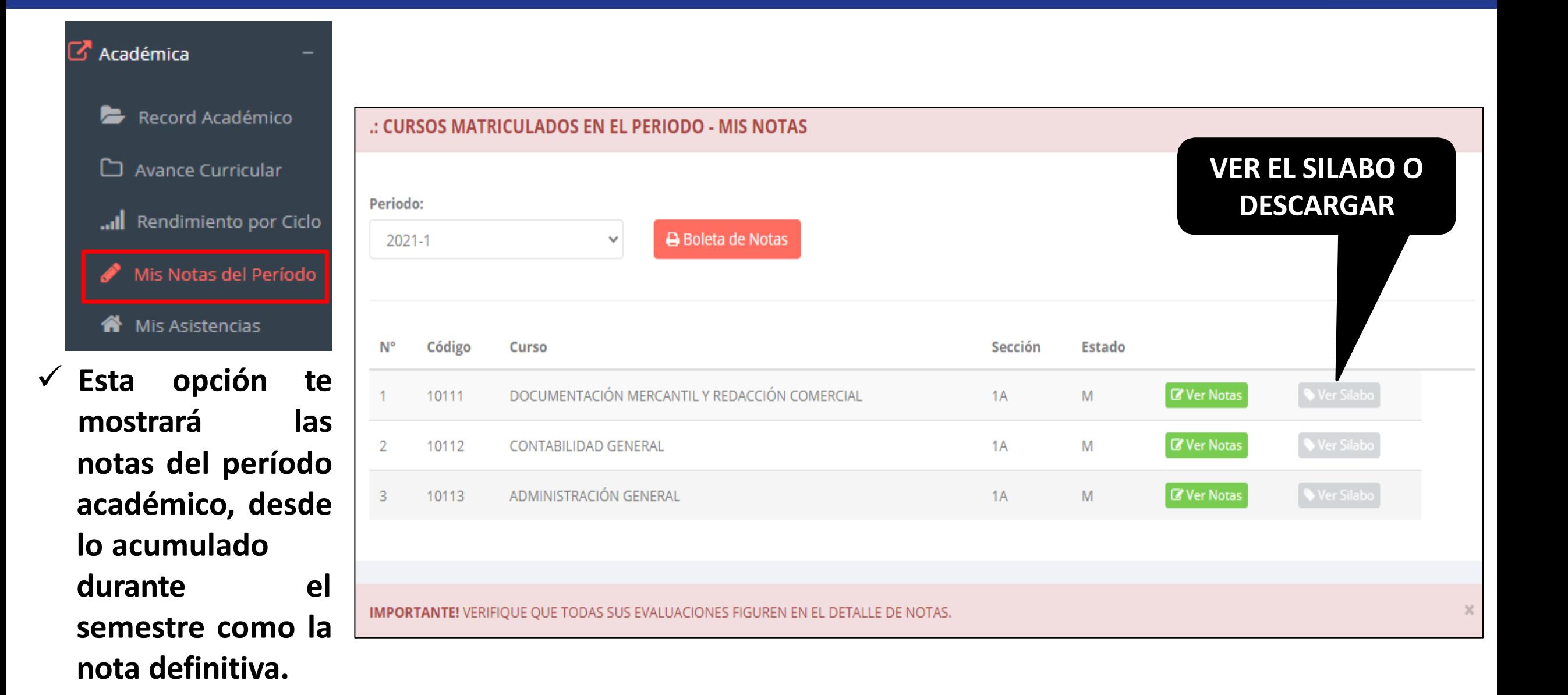

### **ASISTENCIA – ALUMNO**

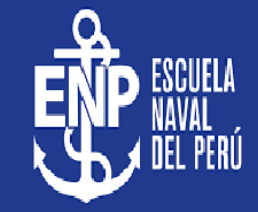

#### $\mathbb{Z}^{\bullet}$  Académica Record Académico ► Avance Curricular ... Rendimiento por Ciclo Mis Notas del Período I Mis Asistencias æ ✓ **Esta opción te mostrará el porcentaje de asistencias que**

**has tenido en**

**cada uno de tus**

**cursos.**

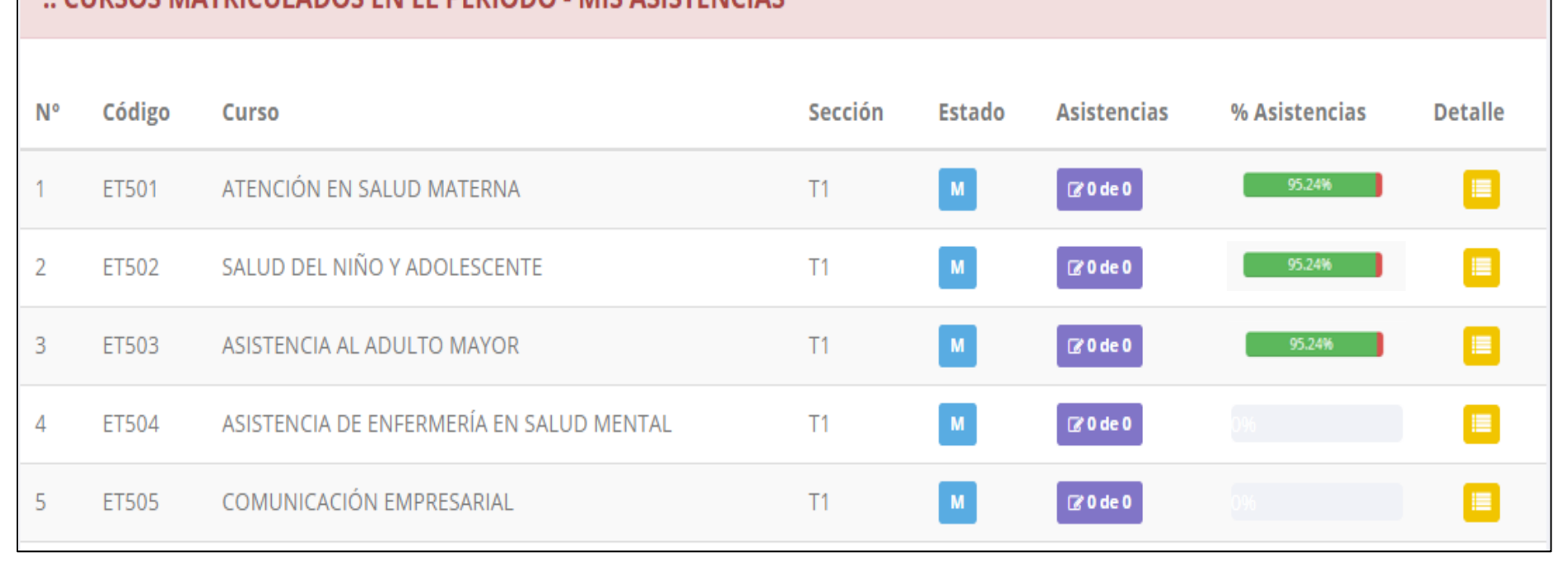

**CHIDCOS MATDICHI ADOS EN EL DEDIODO , MIS ASISTENCIAS** 

## **ZOOM- ALUMNO**

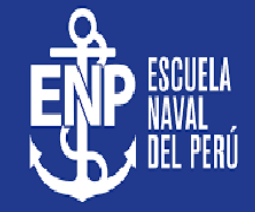

**<https://intranet.escuelanaval.edu.pe/alumno/entrar>**

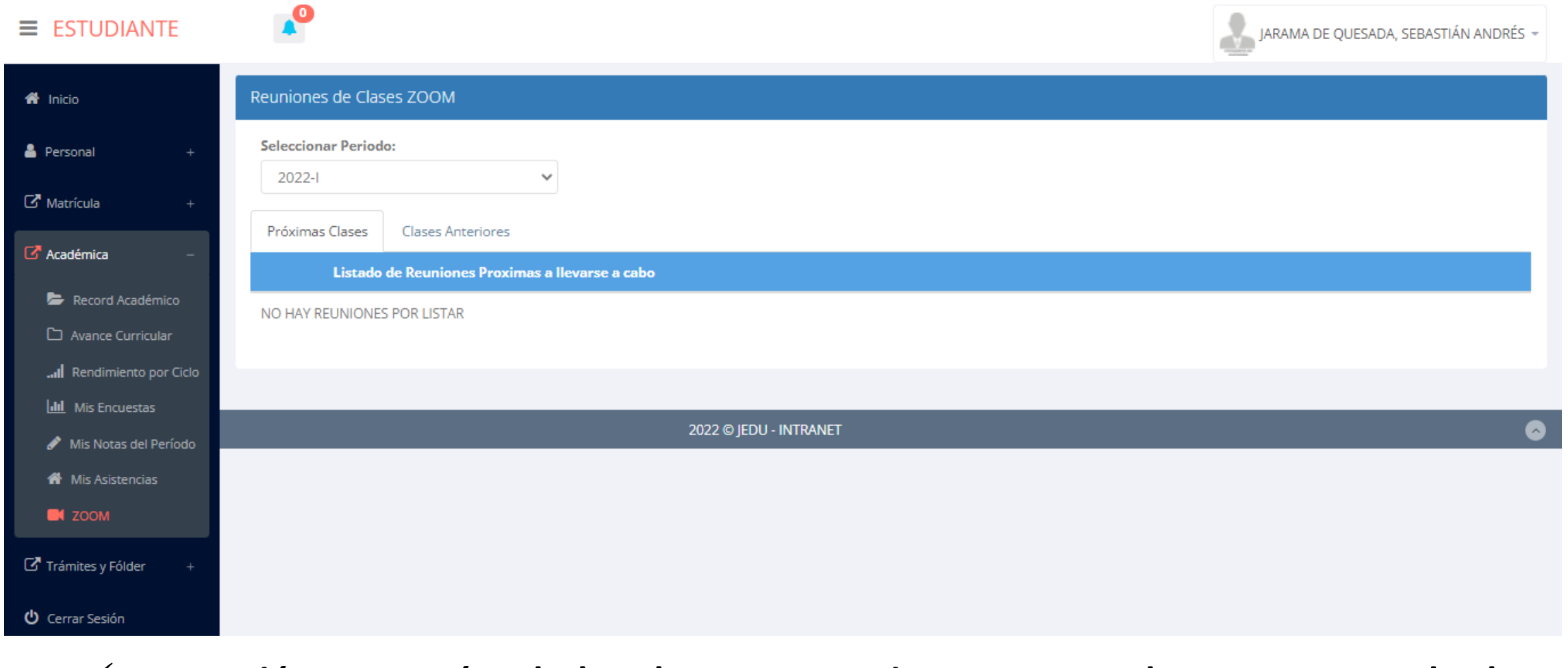

✓ **Esta opción mostrará toda las clases que se tiene programada en zoom y todas las clases anteriores ,filtrado por periodos.**

# **TRÁMITES Y FÓLDER - ALUMNO**

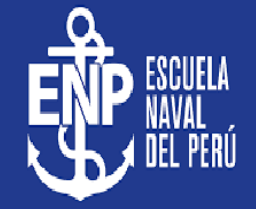

**<https://intranet.escuelanaval.edu.pe/alumno/entrar>**

√ El proceso se inicia una vez que el estudiante o alumno realiza una solicitud de trámite, de manera **online y presencial, el personal administrativo registra el trámite para atenderlo, hacer seguimiento del mismo, registrar las observaciones para el proceso del trámite, si será atendido o derivado y finalizar el trámite, una vez sea procesado por la oficina o responsable correspondiente.**

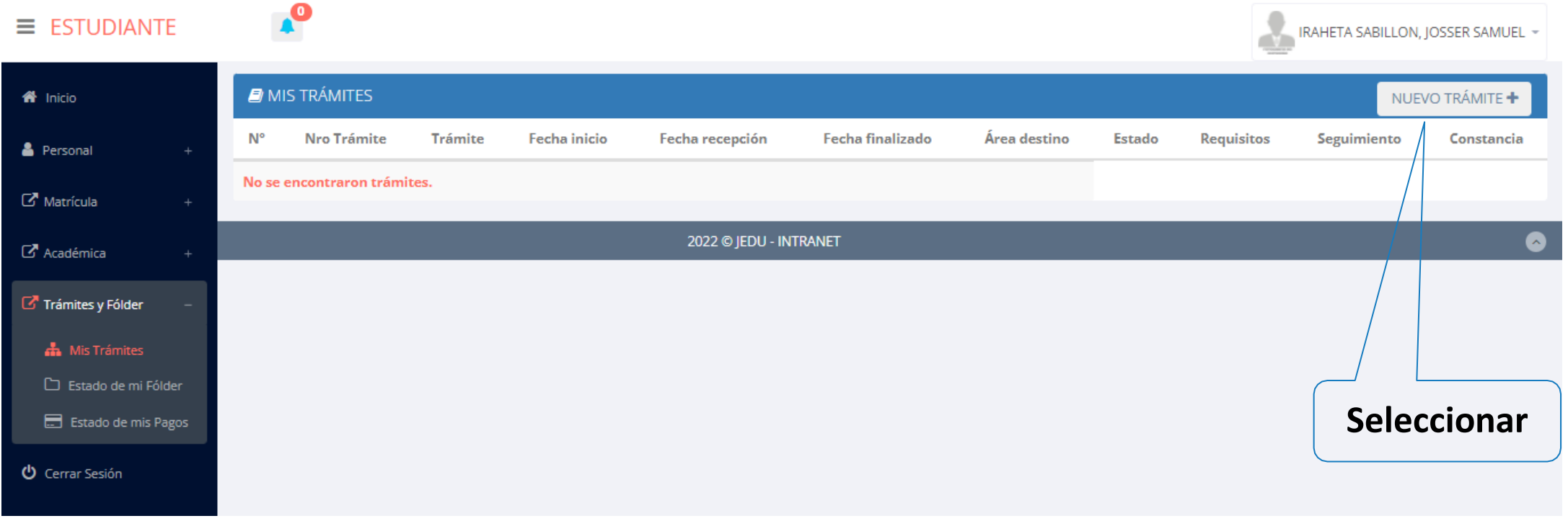

# **TRÁMITES Y FÓLDER - ALUMNO**

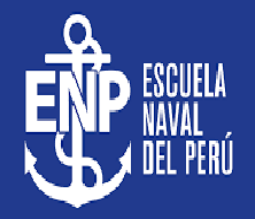

**<https://intranet.escuelanaval.edu.pe/alumno/entrar>**

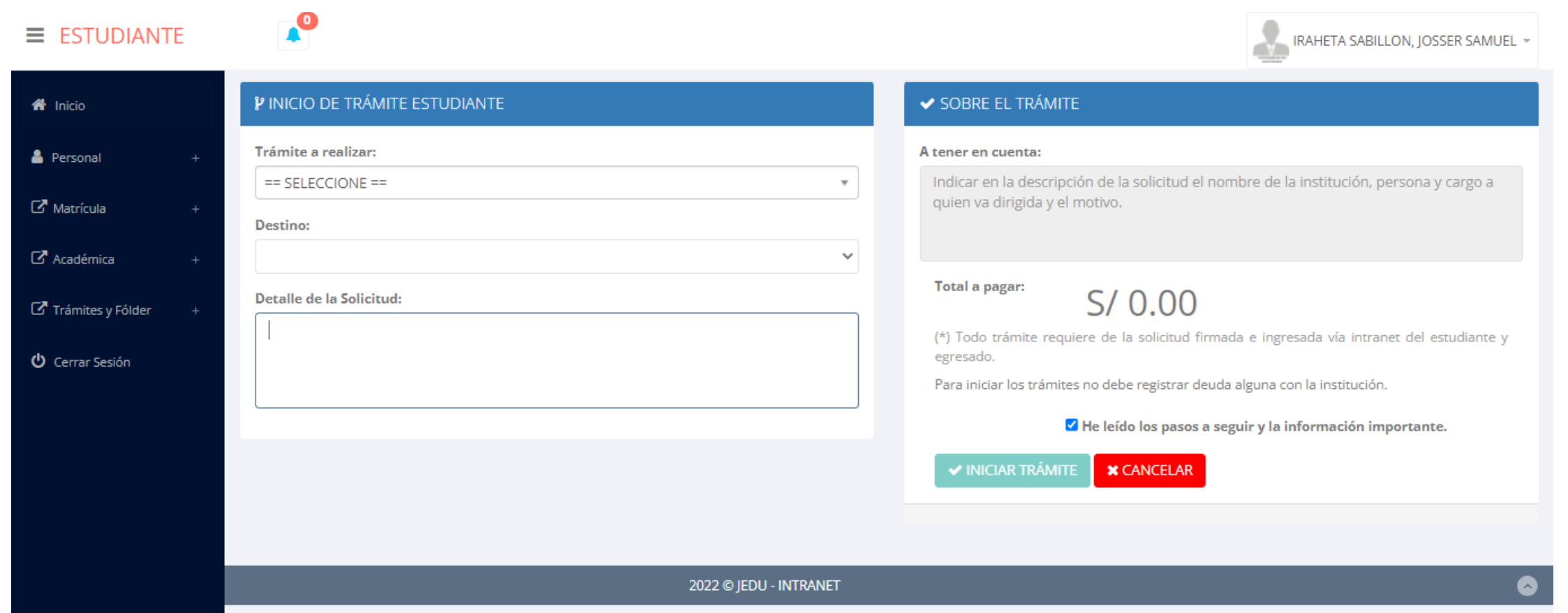

✔ Se procede a llenar los datos correspondiente y se inicia el nuevo trámite.

# **TRÁMITES Y FÓLDER - ESTADO DE MI FOLDER**

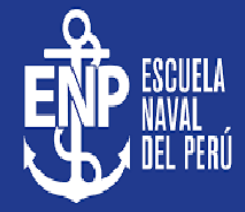

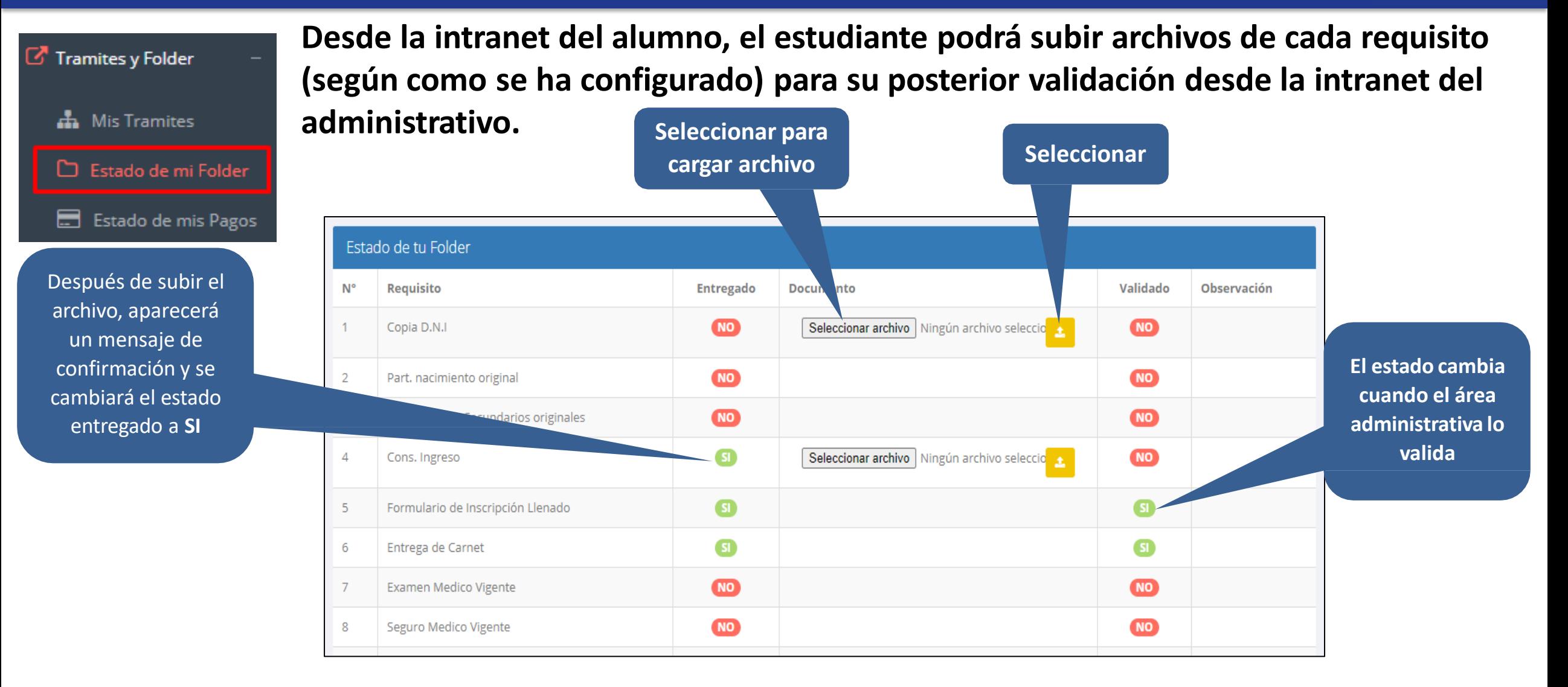

## **TRÁMITES Y FÓLDER – ESTADO DE MIS PAGOS**

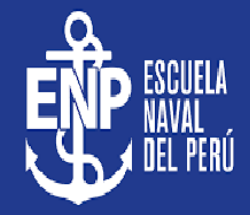

Tramites y Folder **A** Mis Tramites

Estado de mi Folder

E Estado de mis Pagos

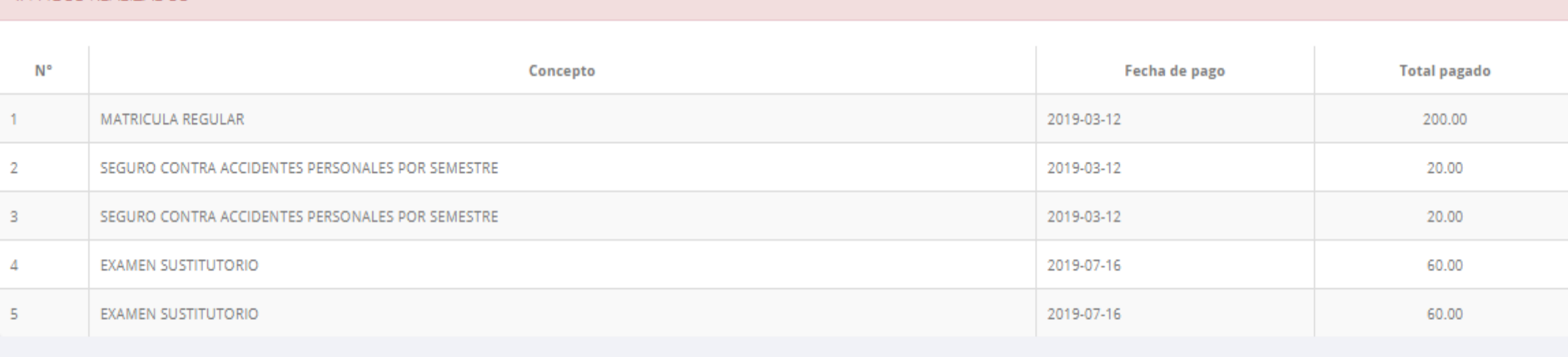

**<https://intranet.escuelanaval.edu.pe/alumno/entrar>**

#### : CRONOGRAMA DE CUOTAS

**PAGOS REALIZADOS** 

**Pagos realizados y pendientes**

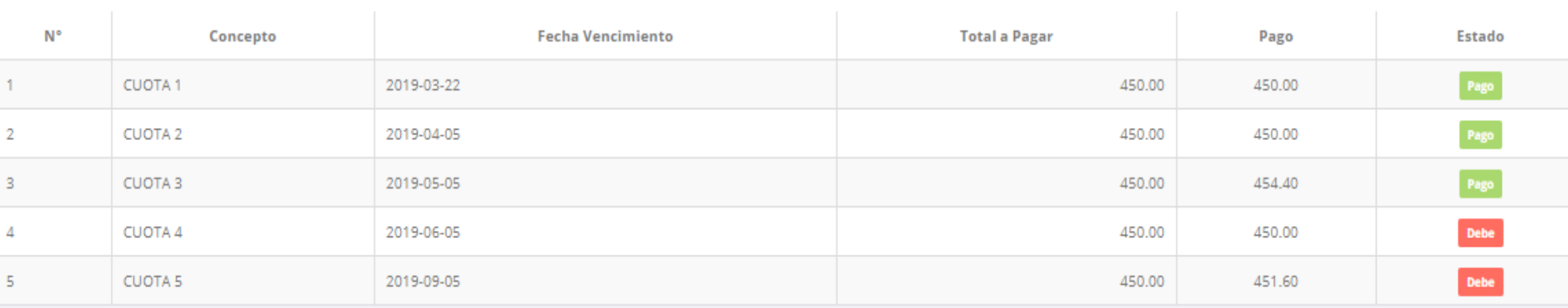

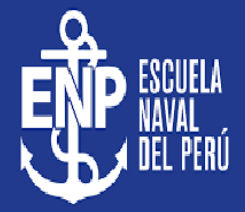

 $\mathbb{Z}$  Disciplina

**EED** Mis Sanciones

Registrar Sanción

**El alumno puede observar las sanciones que ha interpuesto o le han impuesto desde esta vista, en la parte superior de la vista se muestra un resumen.** 

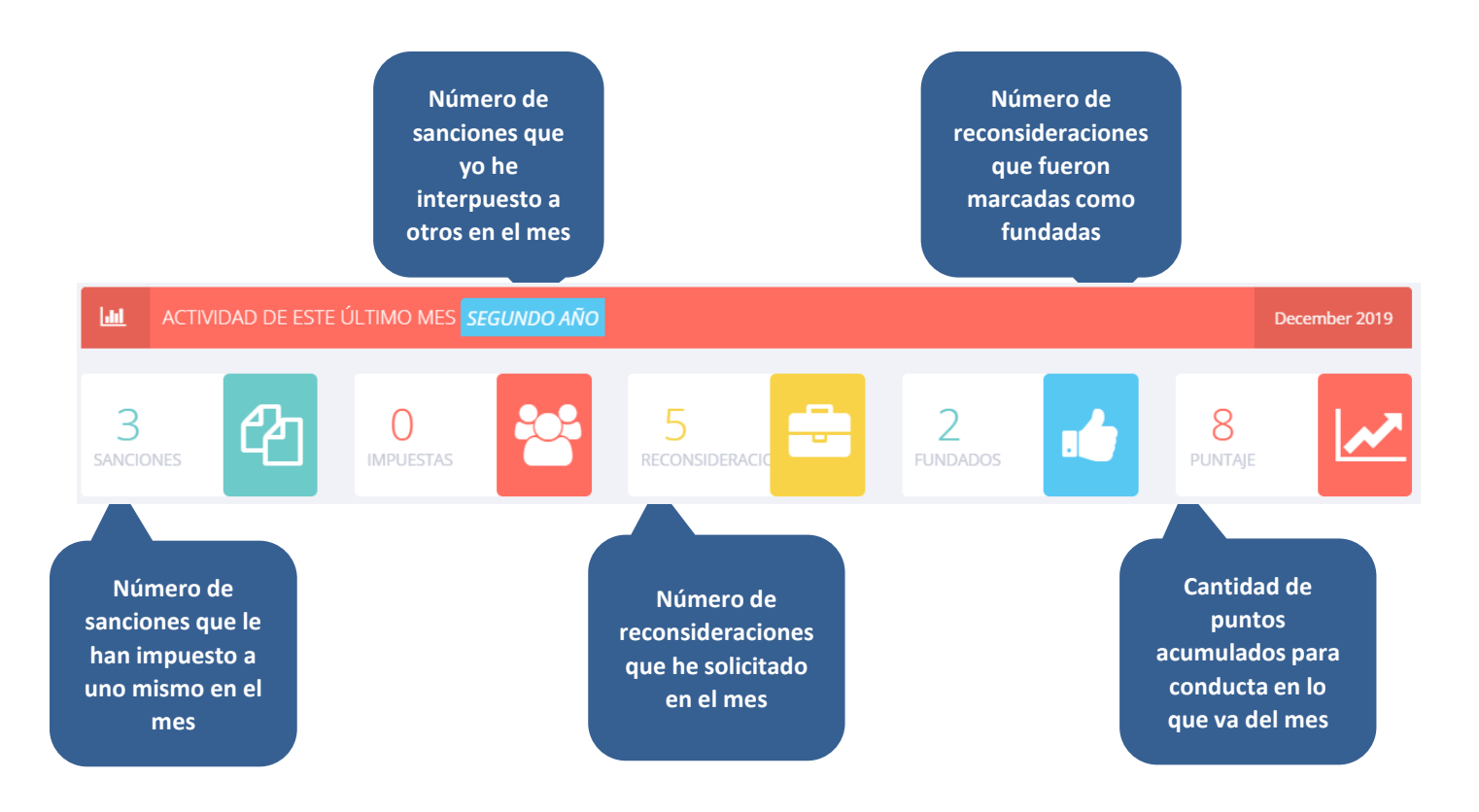

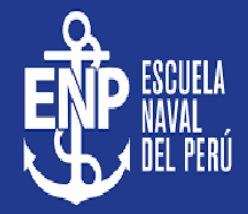

**Seleccionar**

**1- Mis Sanciones**

**H** Mis Sanciones

 $\mathbb{C}$  Disciplina

**4** Registrar Sanción

**Este apartado muestra todas las sanciones que he recibido, nos da informador sobre quien ha impuesto la sanción , que Tenor se ha cometido, el estado de la pena, la descripción anotada, cuando fue impuesta y el registro de reconsideración.**

**<https://intranet.escuelanaval.edu.pe/alumno/entrar>**

**Se pueden filtrar los resultados seleccionando los filtros (CIP Sancionador, Código Tenor y Fechas) y pulsando en buscar.**

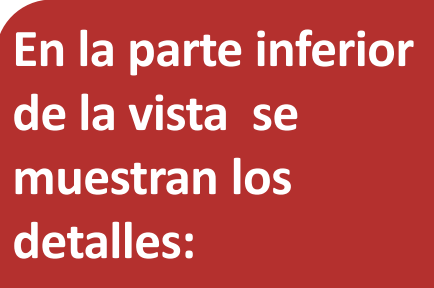

**pendientes**

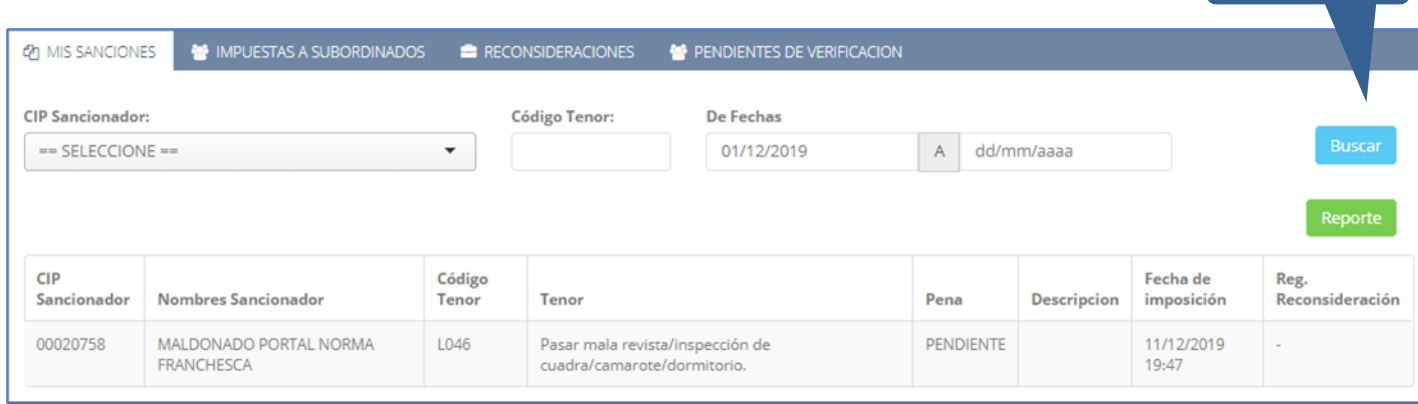

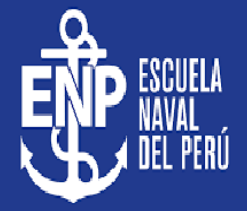

 $\mathbb{Z}$  Disciplina

#### **2- Impuestas a subordinados**

**Esta opción permite listar las sanciones que he interpuesto.**

Registrar Sanción

**ED** Mis Sanciones

**De la misma forma que con Mis Sanciones también se pueden filtrar los resultados con buscar.**

**<https://intranet.escuelanaval.edu.pe/alumno/entrar>**

**Seleccionar**

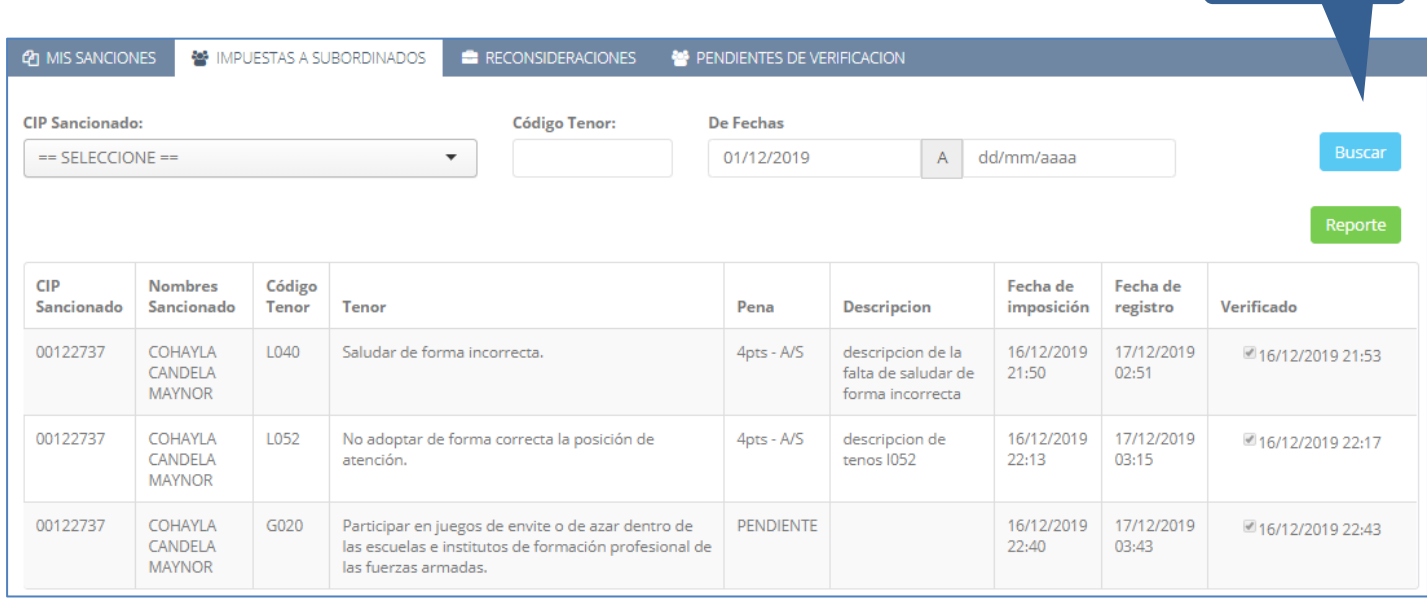

**Pagos muestran los detalles: y En la parte inferior de la vista se** 

**pendientes**

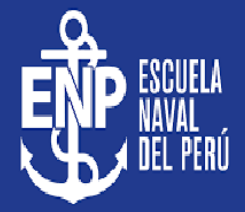

**Seleccionar**

**3- Reconsideraciones**

**ED** Mis Sanciones

 $\mathbb{C}$  Disciplina

Registrar Sanción

**Permite visualizar las reconsideraciones que he interpuesto o que me han solicitado y si han sido fundadas o no.**

**<https://intranet.escuelanaval.edu.pe/alumno/entrar>**

**De la misma forma que con Mis Sanciones también se pueden filtrar los resultados con buscar.**

**Pagos muestran los detalles: y En la parte inferior de la vista se** 

**pendientes**

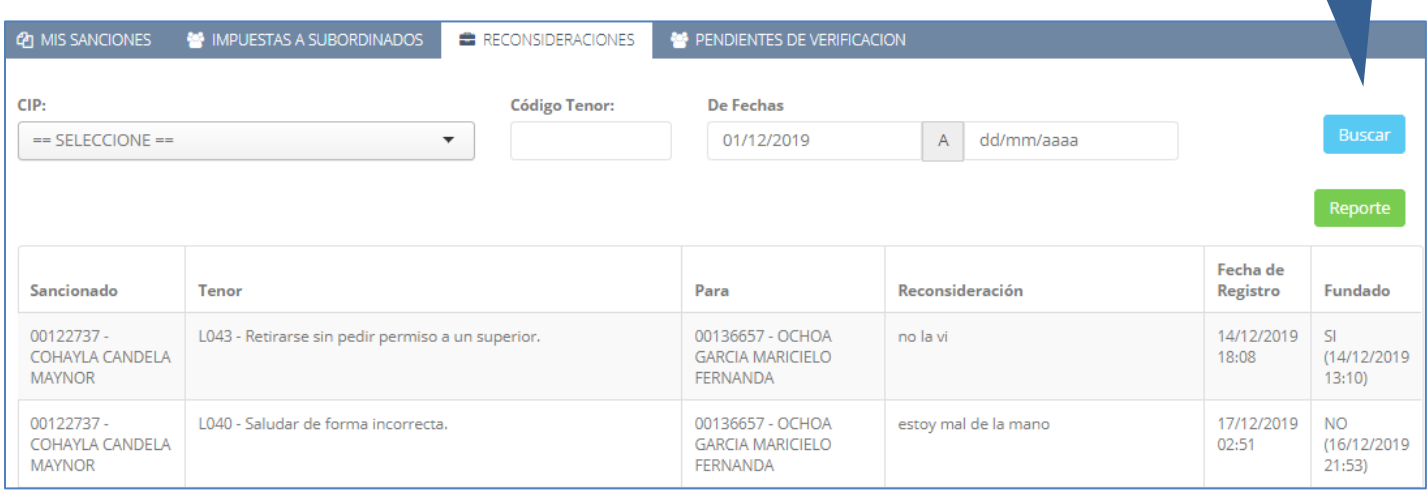

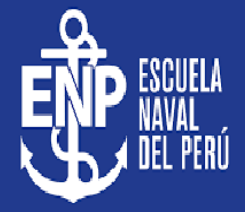

**Disciplina** 

#### **4- Pendientes de Verificación**

**ED** Mis Sanciones

**B** Registrar Sanción

**Permite ver el listado de sanciones pendientes de marcar el check de verificación para cargar la sanción al cadete.**

**Pagos muestran los detalles: y En la parte inferior de la vista se** 

**pendientes**

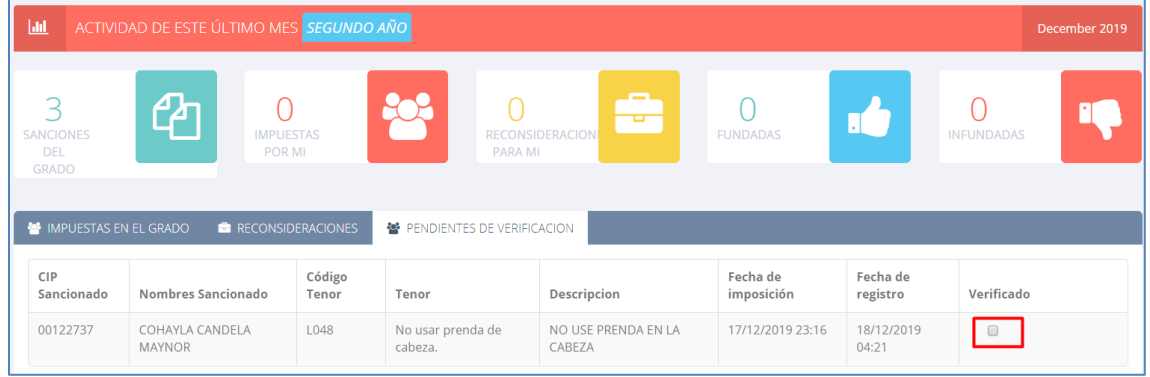

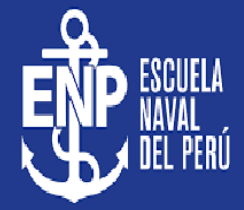

#### **Disciplina**

**EED** Mis Sanciones

Registrar Sanción

**p,** se le<br>. . . **realizados y pendientes La Opción para Mí indica que el cadete sancionado va a registrar la sanción que se le impuso. Al registrar la sanción a uno mismo,se le habilita la opcio¿ón para interponer una reconsideración**

**Esta vista permite registrar la sanción en el sistema, existen dos formas de registrarlo en el sistema la primera Seleccionando la opción Para Mí.**

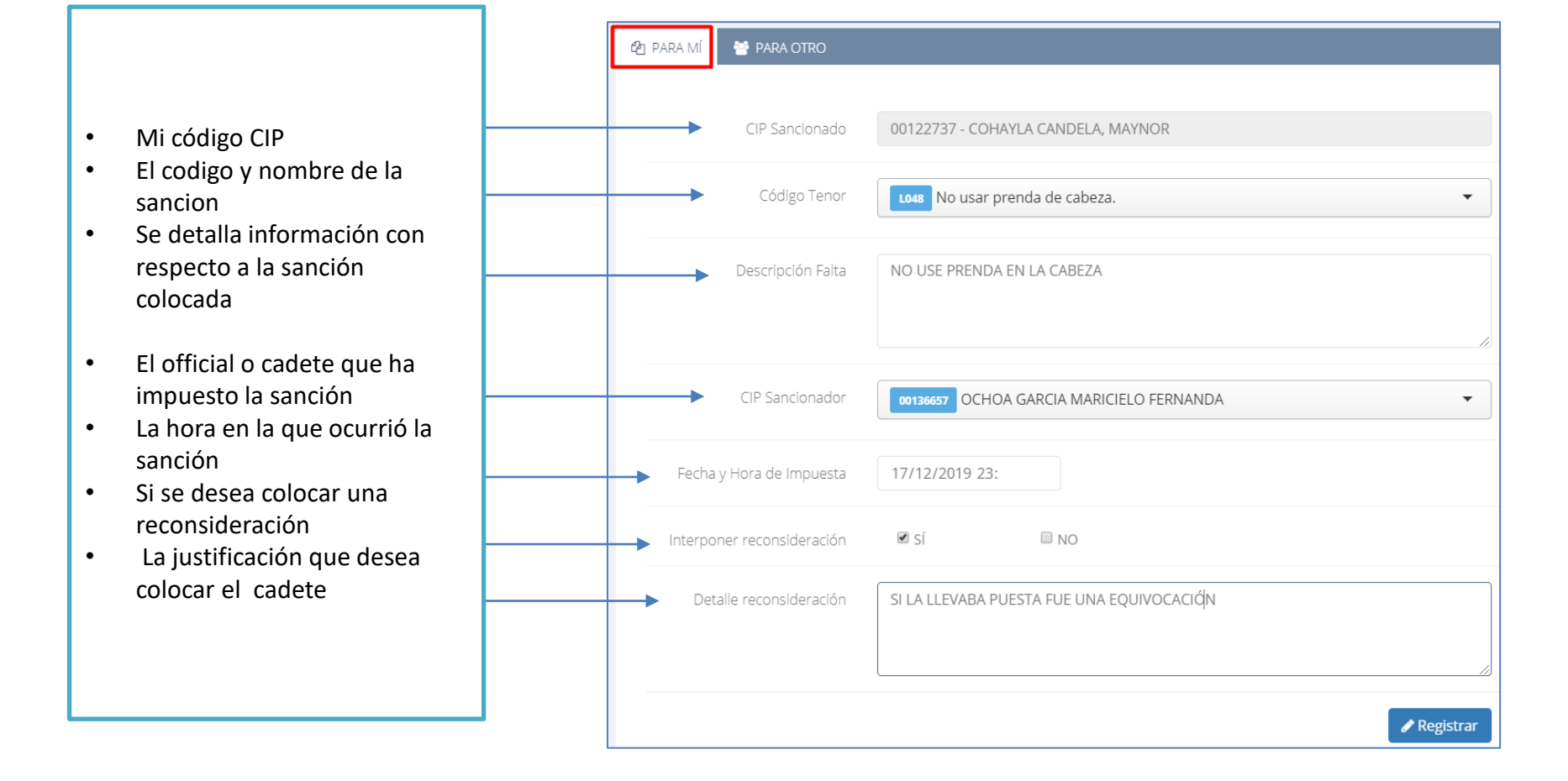

## **DISCIPLINA – REGISTRAR SANCIONES**

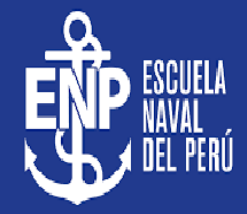

**Seleccionar**

# **La segunda forma es con la opción Para Otro. EED** Mis Sanciones Registrar Sanción

**Pagos La Opción para Otro indica que el cadete va a registrar una sanción para un cadete de rango inferior.** 

 $C$  Disciplina

**realizados y** 

- El cadete que recibio la sanción • El codigo y nombre de la
- sanción • Se detalla información con
- respecto a la sanción colocada
- Mi código CIP
- La hora en la que ocurrió la sanción

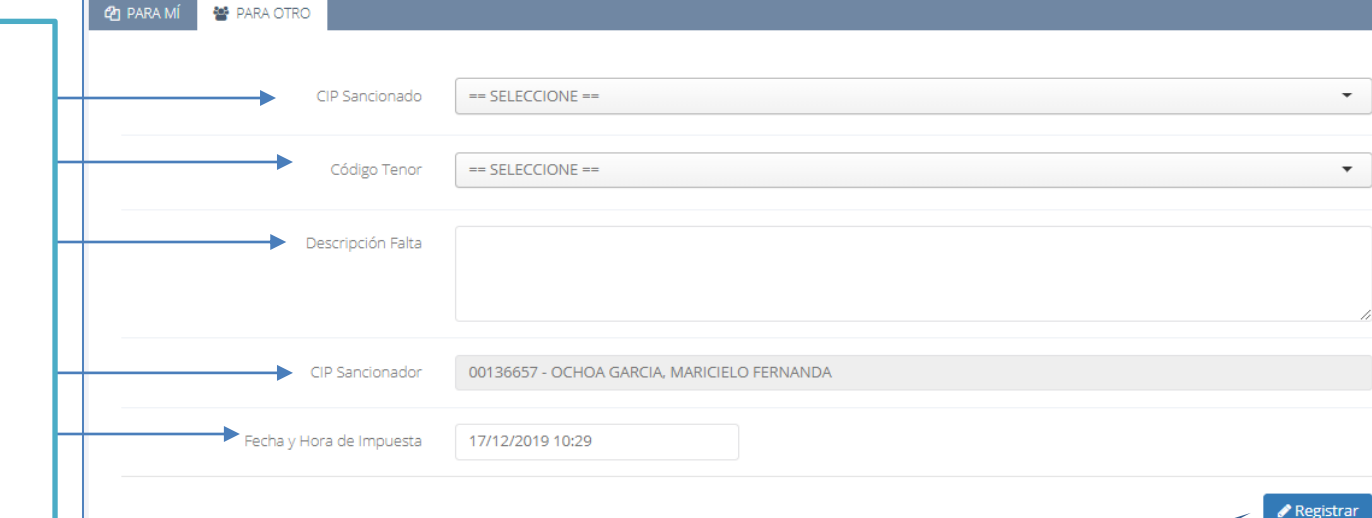

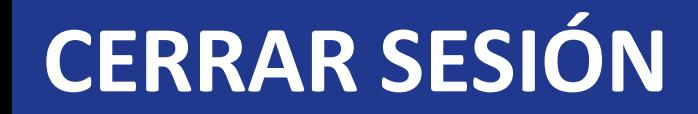

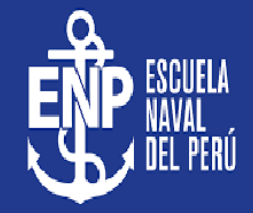

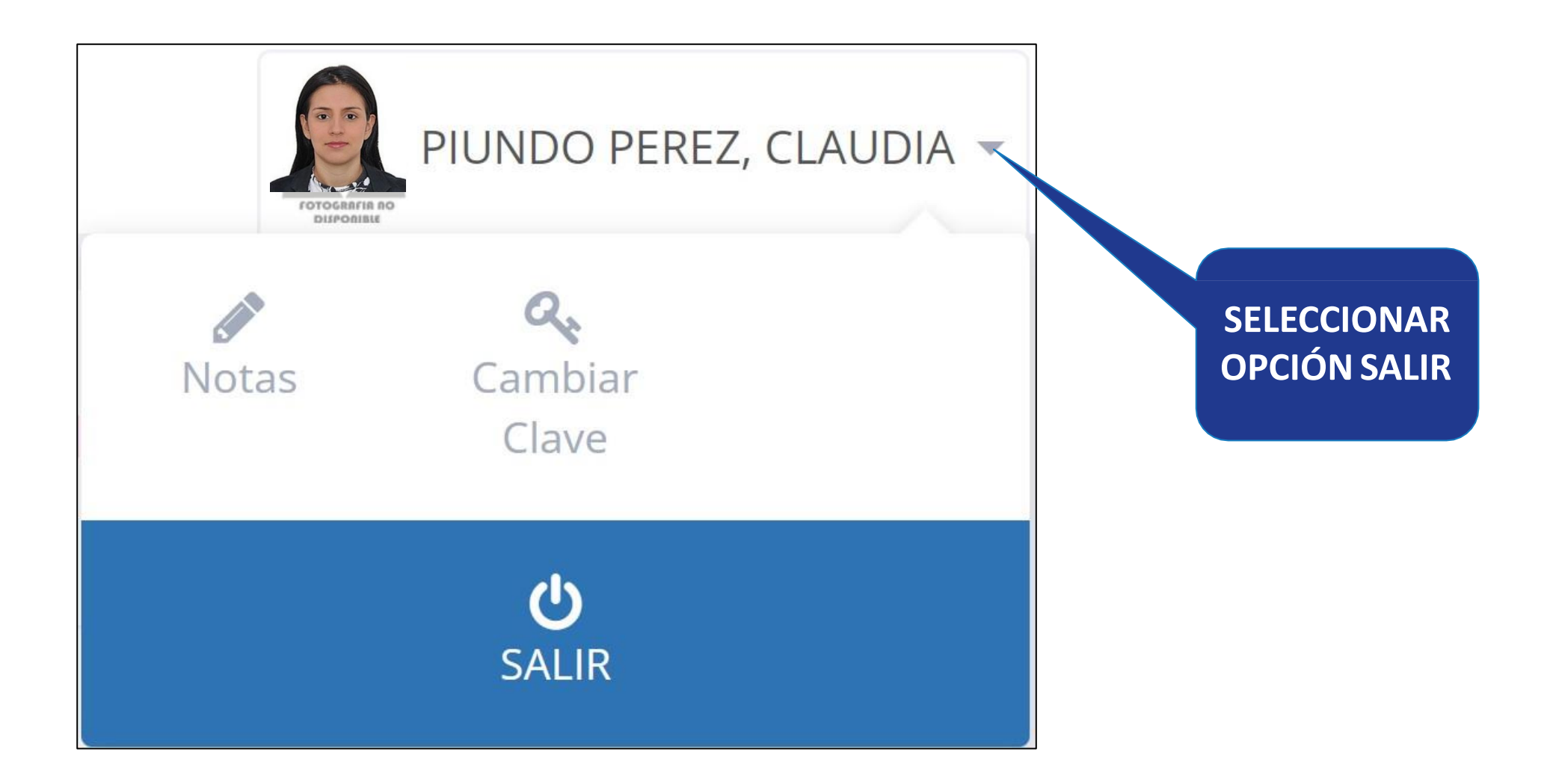